# hp photosmart 7150

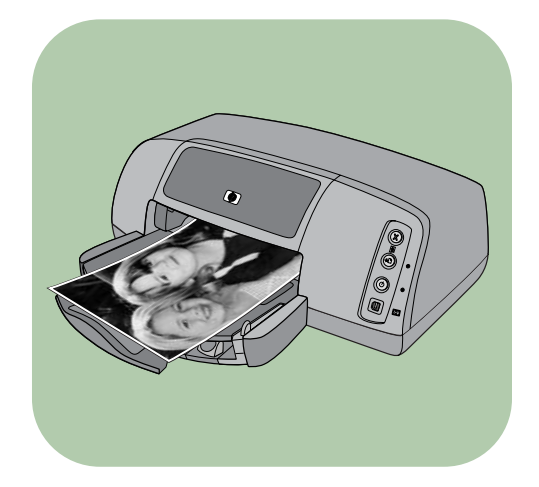

# beknopte handleiding

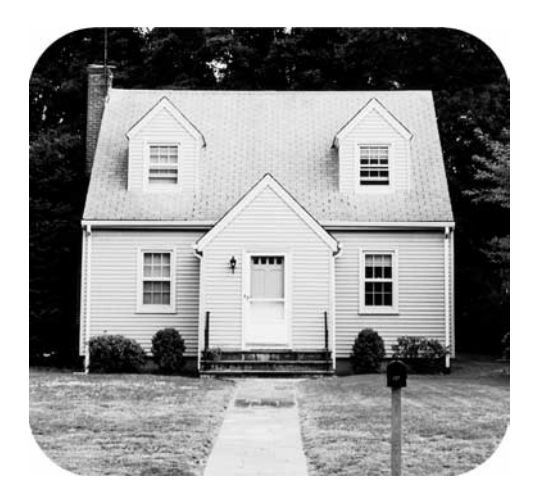

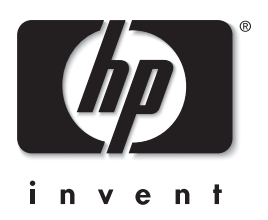

# bedieningspaneel

Op het bedieningspaneel van de printer bevinden zich de volgende knoppen.

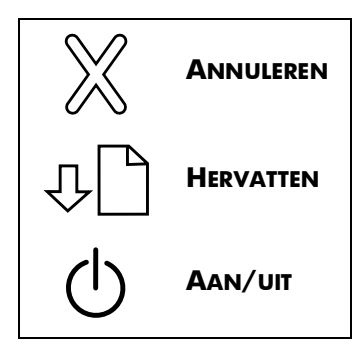

# inhoud

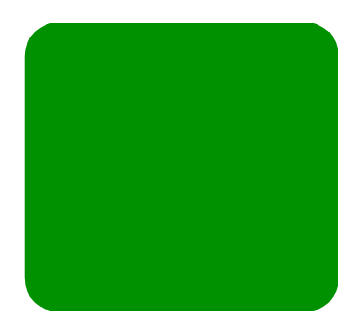

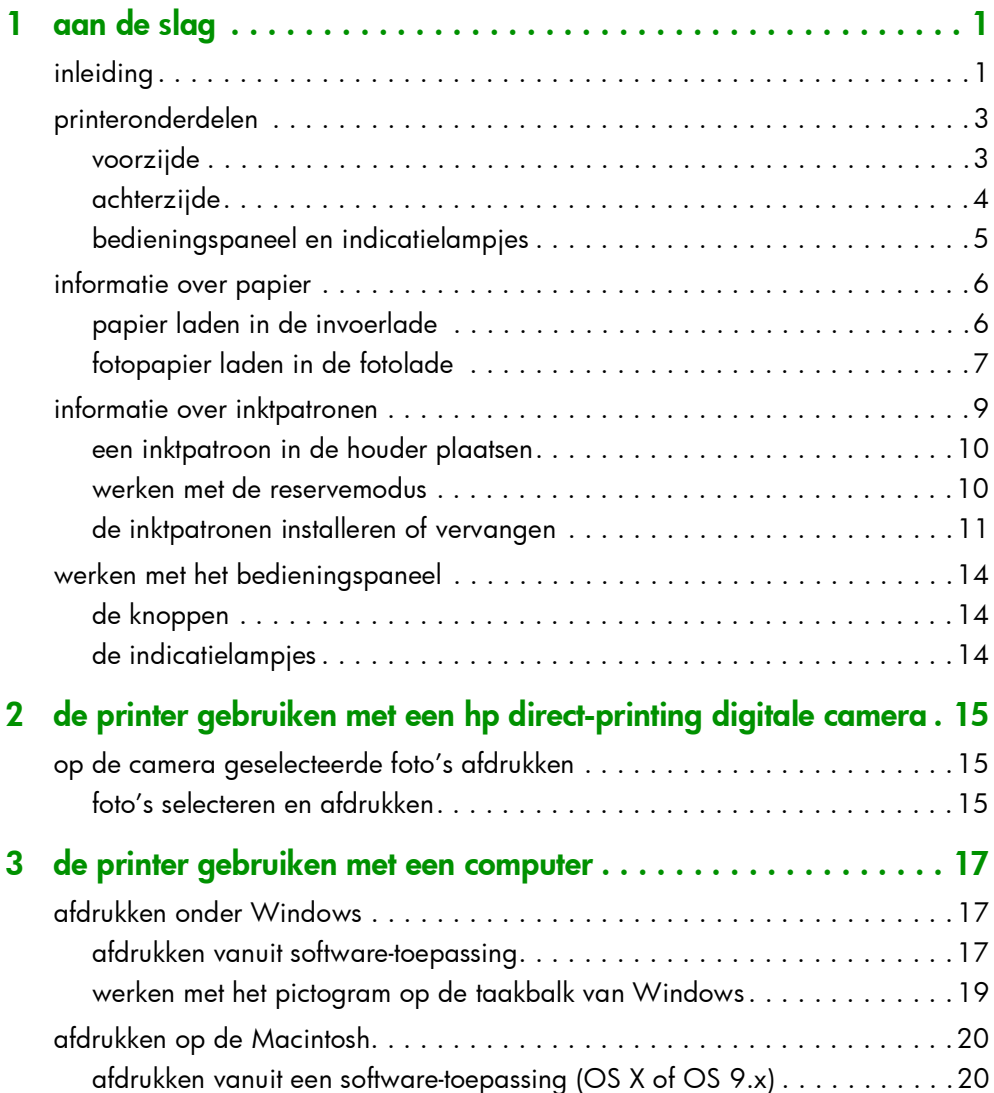

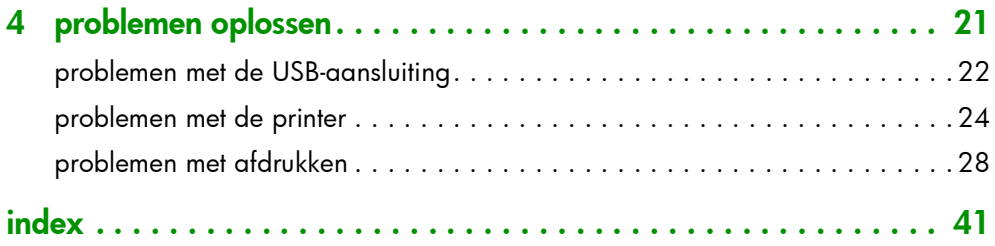

# <span id="page-4-6"></span><span id="page-4-0"></span>aan de slag

# <span id="page-4-1"></span>inleiding

Hartelijk dank voor het aanschaffen van een HP Photosmart printer. Bij uw nieuwe printer wordt de volgende documentatie geleverd waarin wordt beschreven hoe u de printer in gebruik neemt en deze optimaal kunt gebruiken.

<span id="page-4-5"></span>1

1

- Installatiegids De *HP Photosmart Installatiegids* is de poster die bij de printer wordt geleverd. Hier vindt u handzame instructies voor het instellen van de printer en het installeren van de bijbehorende software.
- Beknopte handleiding De *HP Photosmart Beknopte handleiding* is het boekje dat u momenteel onder ogen hebt. Hierin vindt u een korte beschrijving van de onderdelen van uw nieuwe printer. Verder wordt uitgelegd hoe u de voornaamste functies van de printer kunt gebruiken en hoe u problemen met de hardware kunt opsporen en oplossen.
- <span id="page-4-2"></span>**Software-installatie & productondersteuning**  $-$  Het boekje *HP Photosmart Software-installatie & productondersteuning* biedt uitleg over het installeren en configureren van de software die bij de printer wordt geleverd. U kunt hierin ook lezen hoe u softwareproblemen kunt opsporen en oplossen, hoe u ondersteuning kunt opvragen bij www.hp.com en hoe u contact kunt opnemen met HP Support & Services.
- <span id="page-4-4"></span><span id="page-4-3"></span>**Help bij HP Photosmart-printer**  $-$  In de on line handleiding Help bij HP Photosmart-printer worden de meer geavanceerde functies van uw nieuwe printer beschreven. Verder vindt u hierin informatie over het onderhoud van de printer en uitleg over foutberichten en geavanceerde procedures voor foutopsporing.

Wanneer u de HP Photosmart-software op de computer hebt geïnstalleerd, kunt u de Help bij de HP Photosmartprinter bekijken en afdrukken.

de help bij de hp photosmart-printer weergeven

- <span id="page-5-1"></span>• Onder Windows: Ga naar het menu Start, kies Programma's, Hewlett-Packard, Photosmart-printer 130, 230, 7150, 7345, 7350, 7550 en HP-dirigent voor foto- en beeldbewerking. Klik in de HP-dirigent voor foto- en beeldbewerking op Help.
- Op de Macintosh: Plaats de HP Photosmart-cd in het cdromstation. Selecteer uw taal in de map User Docs en klik op het bestand photosmart 7150.html.

#### de help bij de hp photosmart-printer afdrukken

- <span id="page-5-0"></span>• Onder Windows: Klik op Afdrukken op de navigatiebalk boven aan het venster Help bij HP Photosmart-printer.
- Op de Macintosh: Ga naar het menu File en selecteer Print of klik op Print op de navigatiebalk boven aan het browservenster.

# <span id="page-6-0"></span>printeronderdelen

# <span id="page-6-1"></span>voorzijde

<span id="page-6-10"></span><span id="page-6-2"></span>Bovenste klep

Open deze klep om de inktpatroon te vervangen

#### <span id="page-6-6"></span>Fotolade

In deze lade plaatst u het fotopapier (10 x 15 cm) waarop u wilt

#### Uitvoerlade

In deze verwijderbare lade worden de afgedrukte foto's of documenten opgevangen

## Papierbreedtegeleider

Schuif deze geleider tegen de rand van het papier in de invoerlade

## <span id="page-6-12"></span>Uitschuifbare uitvoerlade

Als u een groot aantal pagina's wilt afdrukken, trekt u deze lade voorzichtig uit om te voorkomen dat het papier op de grond valt

# <span id="page-6-8"></span><span id="page-6-7"></span>Invoerlade

<span id="page-6-5"></span>Envelopinvoer

bedrukken

In deze opening plaatst u één envelop die u wilt

In deze lade plaatst u het papier of de enveloppen waarop u wilt afdrukken

Bedieningspaneel Zie [bedienings-paneel](#page-8-0)  [en indicatie-lampjes](#page-8-0) [op pagina 5](#page-8-0)

> <span id="page-6-4"></span>Deksel van fotolade Via dit deksel hebt u toegang tot de fotolade

# <span id="page-6-13"></span>afdrukken Camerapoort

<span id="page-6-3"></span>Via deze poort kunt u een HP direct-printing digitale camera op de printer aansluiten

#### <span id="page-6-9"></span>Papierlengtegeleider

<span id="page-6-11"></span>Schuif deze geleider tegen de rand van het papier in de invoerlade

#### Schuifknop fotolade

O ø

Met deze schuifknop kunt u de fotolade inof uitschakelen

# <span id="page-7-3"></span><span id="page-7-1"></span><span id="page-7-0"></span>achterzijde

<span id="page-7-4"></span><span id="page-7-2"></span>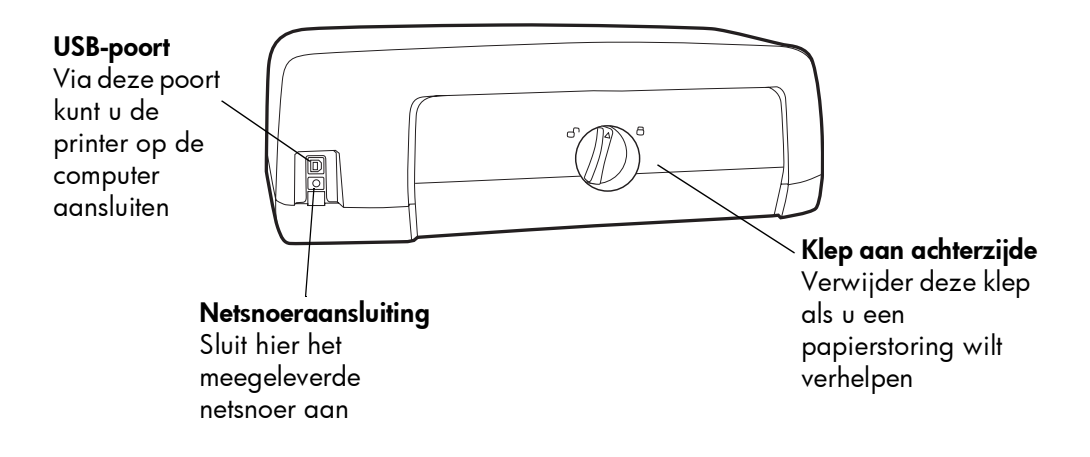

# <span id="page-8-0"></span>bedieningspaneel en indicatielampjes

#### <span id="page-8-4"></span><span id="page-8-3"></span>**ANNULEREN**

Met deze knop kunt u de huidige afdruktaak afbreken

#### <span id="page-8-6"></span>**HERVATTEN**

Met deze knop kunt u een afdruktaak voortzetten nadat u papier hebt bijgevuld of een papierstoring hebt verholpen

#### <span id="page-8-1"></span>**AAN/UIT**

Met deze knop kunt u de printer aan- of uitzetten

#### <span id="page-8-5"></span>Camerapoort

Via deze poort kunt u een HP direct-printing digitale camera op de printer aansluiten

**DESCRIPTION**  $\bar{\textcircled{\tiny 2}}$ T Ø,

ত্রি

#### <span id="page-8-8"></span>Lampje Status inktpatronen Aan

Een van de inktpatronen (of beide) is bijna leeg Knippert Een van de inktpatronen

(of beide) is niet goed geïnstalleerd of is defect

#### <span id="page-8-7"></span>Lampje Hervatten Aan

Het papier in de printer is op

#### Knippert

Er is een probleem met de printer

# <span id="page-8-2"></span>Lampje Afdrukken

Aan (groen) De printer staat aan Uit De printer staat uit Knippert (groen) De printer is bezig Knippert (oranje) Er is een probleem met de printer

# <span id="page-9-2"></span><span id="page-9-0"></span>informatie over papier

U kunt afdrukken op papier van uiteenlopende soorten en formaten, van indexkaarten en fotopapier tot enveloppen en transparanten. Voor de beste afdrukkwaliteit raden we u aan inkjetpapier van HP te gebruiken.

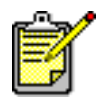

Als u inkjetpapier van HP gebruikt, moet u de juiste papiersoort instellen in het dialoogvenster Eigenschappen van de printer (onder Windows) of het dialoogvenster Print (op de Macintosh).

- Gebruik de invoerlade voor alle ondersteunde papiersoorten en -formaten
- Gebruik de fotolade als u wilt afdrukken op fotopapier van 10 x 15 cm
- Gebruik de envelopinvoer boven de uitvoerlade als u één envelop wilt bedrukken

Raadpleeg de Help bij de HP Photosmart-printer voor meer informatie over de ondersteunde papiersoorten en -formaten.

# <span id="page-9-1"></span>papier laden in de invoerlade

1 Til de uitvoerlade omhoog.

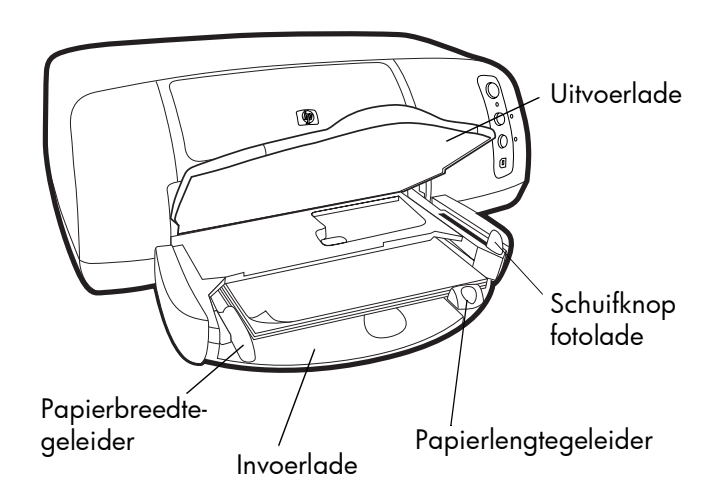

2 Trek de papierlengtegeleider uit de invoerlade en schuif de papierbreedtegeleider zo ver mogelijk naar links.

- 3 Plaats een stapel papier in de invoerlade.
	- Leg het papier met de kant waarop u wilt afdrukken naar beneden. Het papier wordt de printer in getrokken, omgedraaid en vervolgens bedrukt, waarna het document met de bedrukte zijde naar boven in de uitvoerlade wordt opgevangen.
	- Leg het papier altijd in de lengterichting in de printer, met de korte zijde naar u toe gekeerd.
	- Gebruik niet te veel of te weinig papier. Wanneer de invoerlade maar één of twee vellen papier bevat, kan de printer moeite hebben met het oppakken van het volgende vel papier. Zorg ervoor dat de stapel meerdere vellen bevat, maar niet boven de bovenzijde van de papierlengtegeleider uitsteekt. Zie de sectie over de specificaties in de Help bij de HP Photosmartprinter voor meer informatie.
	- Gebruik slechts één soort en formaat papier tegelijk. Doe geen verschillende soorten en formaten papier door elkaar in de invoerlade.
- 4 Trek de schuifknop van de fotolade helemaal naar u toe. Hiermee schakelt u de fotolade uit.
- 5 Schuif de papierbreedtegeleider en papierlengtegeleider zo dicht mogelijk tegen het papier aan, zonder dat het papier opbolt. Dit zorgt ervoor dat het papier recht in de printer wordt ingevoerd.
- 6 Laat de uitvoerlade zakken.

Wanneer u de fotolade gebruikt, kunt u het papier in de invoerlade laten zitten.

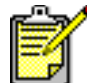

Als het fotopapier in de fotolade op is, wordt er verder afgedrukt op het papier uit de invoerlade.

- 1 Trek de schuifknop van de fotolade helemaal naar u toe. Hiermee schakelt u de fotolade uit.
- 2 Til het deksel van de fotolade op.

<span id="page-10-0"></span>fotopapier laden in de fotolade

- 3 Leg het papier in de fotolade met de kant waarop u wilt afdrukken naar beneden. Als u papier met een afscheurstrook gebruikt, plaatst u dit zo dat de strook als eerste wordt ingevoerd. Het papier wordt de printer in getrokken, omgedraaid en vervolgens bedrukt, waarna het document met de bedrukte zijde naar boven in de uitvoerlade wordt opgevangen.
	- U kunt maximaal 20 vellen papier in de fotolade plaatsen.

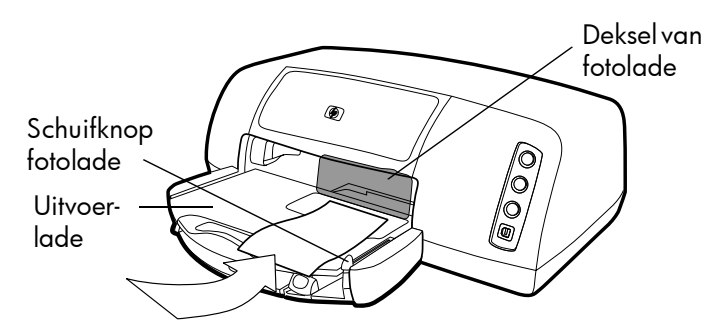

- 4 Laat het deksel van de fotolade zakken.
- 5 Duw de schuifknop van de fotolade van u af (in de richting van de printer) totdat deze tegen de rand van het papier tot stilstand komt. Zo wordt de fotolade ingeschakeld.

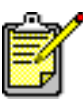

Wanneer u de fotolade niet meer wilt gebruiken, trekt u de schuifknop van de fotolade helemaal naar u toe. De fotolade wordt dan uitgeschakeld en er wordt weer afgedrukt op het papier in de invoerlade.

Zie de Help bij de HP Photosmart-printer voor meer informatie over:

- het laden van één envelop
- het laden van een stapel enveloppen
- het laden van indexkaarten en andere kleine afdrukmedia
- het laden van transparanten

# <span id="page-12-0"></span>informatie over inktpatronen

<span id="page-12-1"></span>Voor uw printer kunt u kiezen uit drie inkpatronen.

De twee inktpatronen die worden geleverd bij de printer zijn bij uitstek geschikt voor het afdrukken van prachtige foto's.

- HP #57 (C6657A) Driekleurige inktpatroon
- HP #58 (C6658A) Inktpatroon voor foto's

Voor het voordelig afdrukken van gewone documenten kunt u een zwarte inktpatroon kopen voor gebruik in plaats van de inktpatroon voor foto's:

HP #56 (C6656A) - Zwarte inktpatroon

De wagen voor inktpatronen op de printer biedt plaats aan twee inktpatronen. Welke inktpatronen u gebruikt, hangt af van wat u wilt afdrukken.

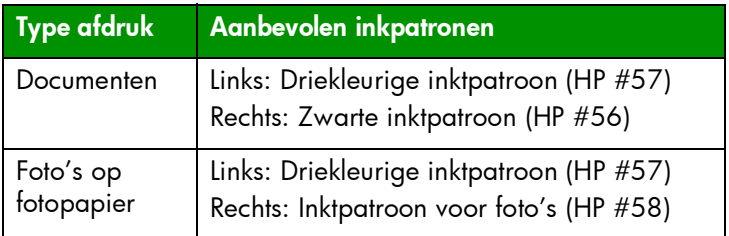

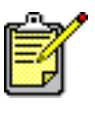

Bij het afdrukken van foto's kunt u de zwarte inktpatroon in de wagen laten zitten. Voor de beste fotokwaliteit is het raadzaam de inktpatroon voor foto's te installeren.

# <span id="page-13-3"></span><span id="page-13-0"></span>een inktpatroon in de houder plaatsen

Door een ongebruikte inkpatroon in de houder te plaatsen kunt u deze langer goed houden. Bewaar de inktpatroon daarom altijd in de meegeleverde houder wanneer u deze uit de printer verwijdert.

- U kunt een inktpatroon in de houder plaatsen door de patroon schuin in de houder te schuiven en deze vervolgens op zijn plaats te klikken.
- U kunt de inktpatroon weer uit de houder verwijderen door op de bovenkant van de houder te drukken en deze naar achter te bewegen, waarna u de inktpatroon uit de houder kunt schuiven.

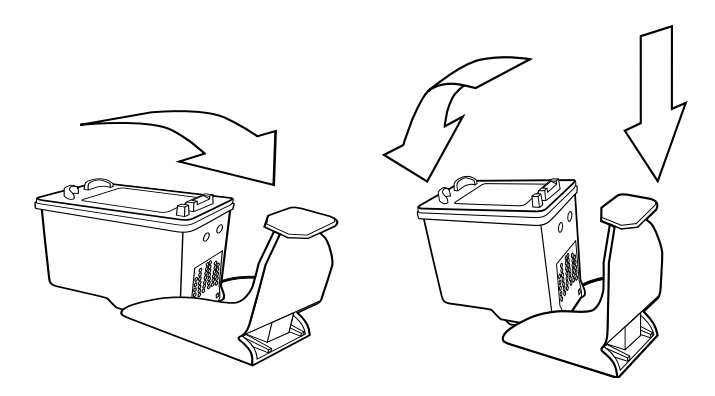

# <span id="page-13-2"></span><span id="page-13-1"></span>werken met de reservemodus

<span id="page-13-4"></span>In de reservemodus kunt u doorgaan met afdrukken als een van de inktpatronen defect raakt, geen inkt meer bevat of niet compatibel is met uw printer. Als er een foutbericht over de inktpatroon verschijnt op het computerscherm of het LCDscherm van uw camera, of als het statuslampje van de inktpatroon brandt of knippert, verwijdert u de inktpatroon in kwestie en sluit u het bovenste deksel van de printer. Vervolgens wordt de reservemodus geactiveerd. Er verschijnt een bericht waarin wordt gemeld dat de reservemodus is geactiveerd.

In de reservemodus wordt er trager afgedrukt en is de kwaliteit van de afdrukken minder.

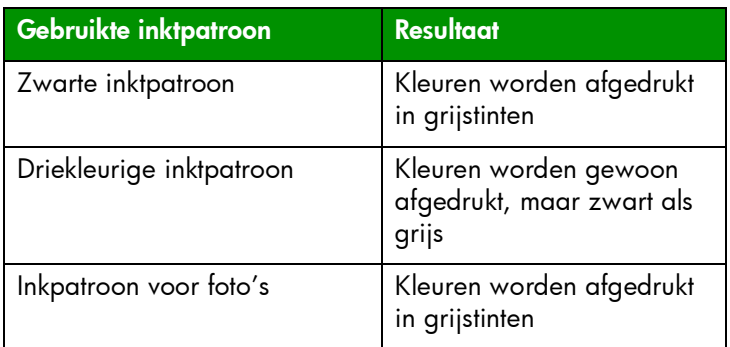

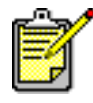

Hoewel u in de reservemodus kunt doorgaan met afdrukken, is de afdrukkwaliteit minder goed. Vervang de ontbrekende inktpatroon daarom zo snel mogelijk, zodat u weer afdrukken kunt maken van de hoogste kwaliteit.

# <span id="page-14-0"></span>de inktpatronen installeren of vervangen

Uw printer presteert pas optimaal als u echte HP-benodigdheden gebruikt, zoals echte HP-inktpatronen die door HP zijn gevuld.

De inktpatronen gaan het langst mee als u de printer na gebruik uitzet met de knop **AAN/UIT**. Trek de stekker pas uit het stopcontact of schakel de stroomvoorziening (bijvoorbeeld een snoercentrale) pas uit wanneer het lampje Afdrukken niet meer brandt. Op die manier kunnen de inktpatronen veilig worden weggeborgen.

Let op! Controleer of u de juiste inktpatronen gebruikt. Vul de inktpatronen niet zelf bij. Schade die ontstaat door het aanpassen of bijvullen van HP-inktpatronen valt uitdrukkelijk niet onder de garantie van HP.

- 1 Als de printer uit staat, drukt u op de knop **AAN/UIT** op het bedieningspaneel om de printer aan te zetten.
- 2 Open de bovenste klep. De wagen met de inktpatronen beweegt naar het midden van de printer.
- 3 Til de vergrendeling van de wagen voor de inktpatroon die u wilt installeren of vervangen op door uw vinger onder het nummer op het palletje te plaatsen en dit naar u toe te trekken. De vergrendeling van de inktpatroon wordt geopend.

4 Als u de inktpatroon wilt vervangen, trekt u de oude inktpatroon eruit en ruimt u deze op.

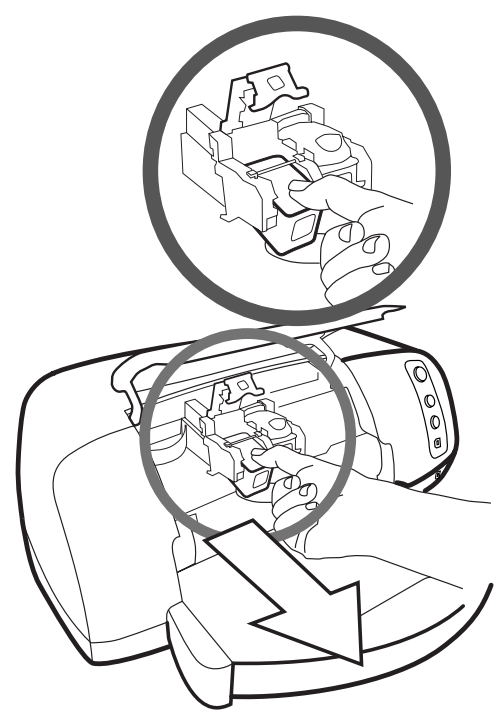

- 5 Neem de nieuwe inktpatroon uit de verpakking.
- 6 Pak deze vast bij het roze lipje en trek de plastic tape los. Let erop dat u alleen de doorzichtige tape van de inktsproeiers aftrekt en de koperen contactpunten laat zitten.

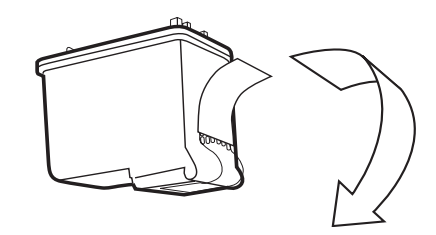

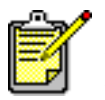

Raak de inktsproeiers en de koperen contactpunten NIET aan. Als u deze onderdelen aanraakt, kunt u de inktpatroon beschadigen.

- 7 De inktpatroon plaatsen:
	- Houd de inktpatroon met de koperen contactpunten naar de houder. Zorg ervoor dat de opstaande randen links en rechts op de bovenkant van de inktpatroon zich precies onder de uitsparingen op de wagen bevinden. Schuif de inktpatroon voorzichtig in de wagen en druk deze vervolgens stevig op zijn plaats.
	- Duw de vergrendeling naar beneden. Plaats uw vinger bovenop het palletje. Plaats uw duim onder het nummer op het palletje en druk dit naar beneden. Laat het palletje los zodat de inktpatroon op zijn plaats klikt.

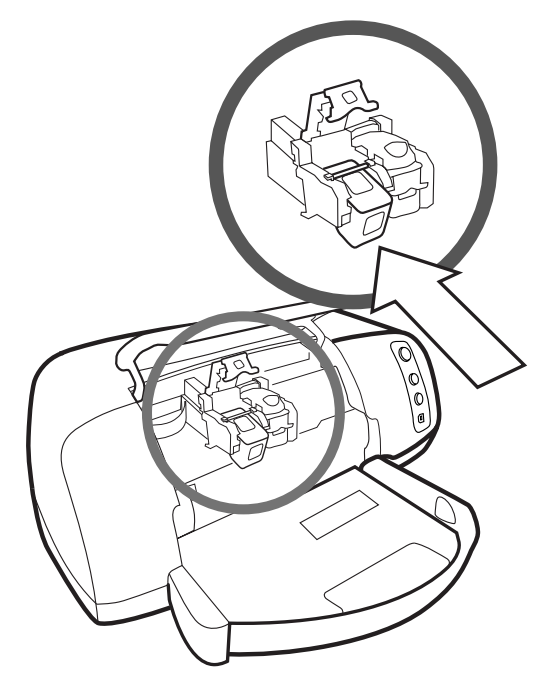

8 Sluit de bovenste klep.

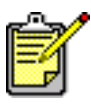

Er wordt automatisch een kalibratiepagina afgedrukt. Zorg ervoor dat de invoerlade gewoon papier bevat.

# <span id="page-17-0"></span>werken met het bedieningspaneel

<span id="page-17-1"></span>de knoppen Op het bedieningspaneel van de printer ziet u drie knoppen:

- <span id="page-17-5"></span><span id="page-17-3"></span>• **ANNULEREN** — Met deze knop kunt u de huidige afdruktaak afbreken.
- **HERVATTEN** Met deze knop kunt u een afdruktaak voortzetten nadat u papier hebt bijgevuld of een papierstoring hebt verholpen.
- **AAN/UIT** Met deze knop zet u de printer aan of uit.

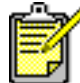

Gebruik altijd de knop **AAN/UIT** om de printer uit te zetten.

# <span id="page-17-4"></span><span id="page-17-2"></span>de indicatielampjes

Op het bedieningspaneel van de printer ziet u drie indicatielampjes:

- Lampje Status inktpatronen Wanneer dit lampje brandt, is een van de inktpatronen (of beide) bijna leeg. Wanneer dit lampje knippert, is een van de inktpatronen (of beide) niet goed geïnstalleerd of defect.
- **Lampje Hervatten**  $-$  Wanneer dit lampje brandt, is het papier in de printer op. Wanneer dit lampje knippert, is er een probleem met de printer.
- Lampje Afdrukken Wanneer dit lampje brandt, staat de printer aan. Wanneer dit lampje groen knippert, is de printer bezig. Wanneer dit lampje oranje knippert, is er een probleem met de printer.

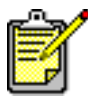

Wanneer het Lampje Status inktpatronen en het lampje Hervatten allebei knipperen, is er een papierstoring opgetreden. Wanneer alledrie de lampjes knipperen, is de wagen vastgelopen. Zie [problemen met afdrukken](#page-31-1) op [pagina 28](#page-31-1) voor meer informatie.

# <span id="page-18-0"></span>de printer gebruiken met een hp direct-printing digitale camera

<span id="page-18-3"></span>2<br>2<br>2002 - 2002 - 2002 - 2002 - 2002 - 2002 - 2002 - 2002 - 2002 - 2002 - 2002 - 2002 - 2002 - 2002 - 2002 - 200 2

Met de HP Photosmart 7150 printer kunt u zonder computer prachtige foto's afdrukken. Alles wat u daar verder voor nodig hebt is uw digitale camera.

# <span id="page-18-1"></span>op de camera geselecteerde foto's afdrukken

Als u een HP direct-printing digitale camera hebt, kunt u op de camera geselecteerde foto's rechtstreeks op de printer afdrukken.

# <span id="page-18-2"></span>foto's selecteren en afdrukken

- 1 Selecteer de foto's die u wilt afdrukken in het menu Delen op de camera. Raadpleeg de documentatie bij de camera voor meer informatie.
- 2 Sluit de camera aan op de camerapoort aan de voorzijde van de printer met behulp van de speciale USB-kabel die bij de camera wordt geleverd.

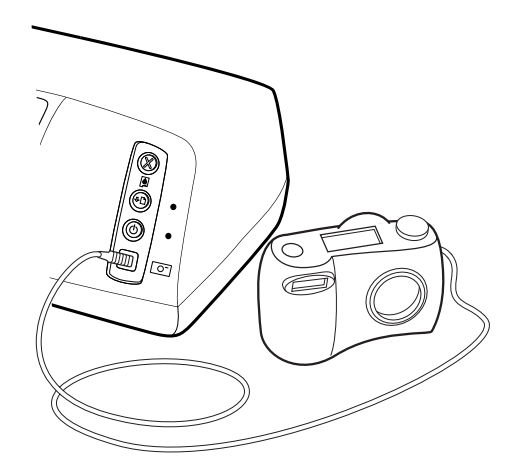

- 3 Wanneer u de camera op de printer aansluit, verschijnt het menu Afdrukinstellingen. Met dit menu kunt u het volgende doen:
	- De voor afdrukken geselecteerde foto's wijzigen
	- De papiersoort selecteren
	- Het papierformaat selecteren
- 4 Volg de aanwijzingen op het LCD-scherm voor het maken van afdrukken.

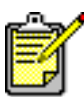

Raadpleeg de documentatie bij de camera voor meer informatie over het werken met foto's die op de camera zijn geselecteerd.

# <span id="page-20-0"></span>de printer gebruiken met een computer

**3** 3

U kunt de HP Photosmart 7150 printer gebruiken in combinatie met elke softwaretoepassing voor Windows of de Macintosh waarmee kan worden afgedrukt. U kunt allerlei soorten projecten afdrukken, van pagina's uit een fotoalbum tot wenskaarten en nieuwsbrieven.

<span id="page-20-4"></span>Als u al weet hoe u een printer in combinatie met uw computer kunt gebruiken, kunt u meteen beginnen met afdrukken. Als u nog niet zoveel afweet van afdrukken of nog vragen hebt, kunt u in dit hoofdstuk meer over dit onderwerp lezen.

# <span id="page-20-1"></span>afdrukken onder Windows

<span id="page-20-2"></span>afdrukken vanuit softwaretoepassing

- **1** Ga naar het menu **Bestand** in de gebruikte softwaretoepassing en kies Afdrukken.
- <span id="page-20-3"></span>2 Het dialoogvenster Afdrukken verschijnt. Selecteer de pagina's die en het aantal exemplaren dat u wilt afdrukken.

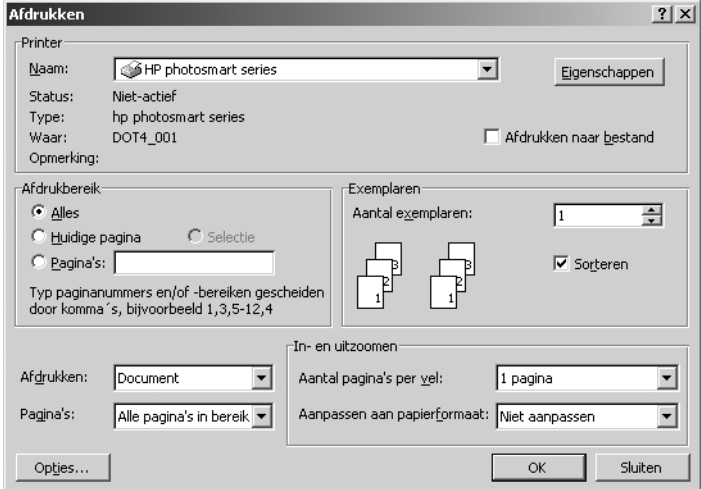

3 Klik op Eigenschappen voor meer instelmogelijkheden. Stel de eigenschappen van de printer in (zoals de afdrukkwaliteit en de papiersoort) en klik op OK.

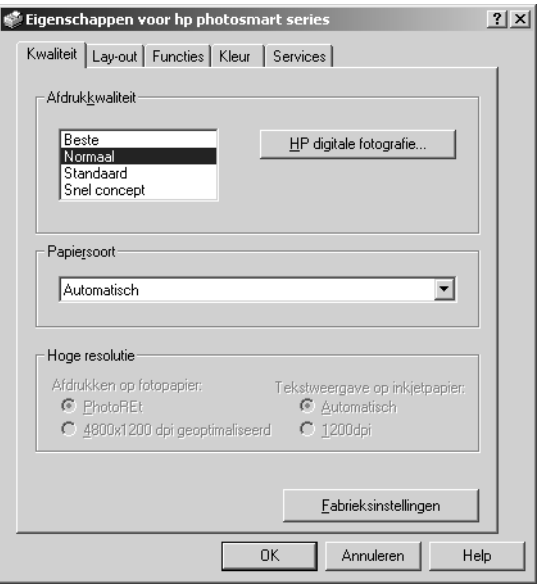

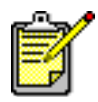

Als u meer wilt weten over de beschikbare instellingen, klikt u op ? in de rechterbovenhoek van het dialoogvenster Afdrukken en klikt u vervolgens op het item waarover u meer informatie wenst. U kunt ook op Help klikken.

4 Klik op **OK** om met afdrukken te beginnen.

Zie de Help bij de HP Photosmart-printer voor meer informatie over de volgende onderwerpen:

- het wijzigen van de afdrukinstellingen
- het werken met geavanceerde instellingen
- het aanpassen van de kleur en de helderheid van foto's

# <span id="page-22-2"></span><span id="page-22-0"></span>werken met het pictogram op de taakbalk van Windows

Wanneer u de printersoftware installeert, verschijnt het pictogram HP Photosmart-printer op de taakbalk van Windows. Via dit pictogram kunt u diverse taken uitvoeren.

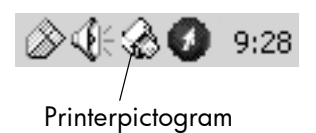

# <span id="page-22-1"></span>het pictogram hp photosmart-printer

Via het printerpictogram kunt u het dialoogvenster Eigenschappen voor de printer activeren, een standaardprinter selecteren of de Werkset openen.

- Wanneer u op het printerpictogram dubbelklikt, verschijnt het dialoogvenster Eigenschappen.
- Wanneer u met de rechtermuisknop op het printerpictogram klikt, verschijnt het volgende menu. Kies een optie in het menu.

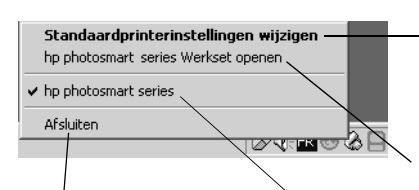

Klik hierop om het menu te sluiten en het printerpictogram van de taakbalk te verwijderen. Als u het menu wilt sluiten zonder het printerpictogram van

verwijderen, klikt u ergens

de taakbalk te

buiten het menu.

Klik hierop om het dialoogvenster Eigenschappen te openen.

Klik hierop om de Werkset van de HP Photosmart-printer te openen.

In de lijst met geïnstalleerde printers kunt u de gewenste HP Photosmart-printer selecteren. De geselecteerde printer wordt aangegeven met een vinkje.

Zie de Help bij de HP Photosmart-printer voor meer informatie over:

- het instellen van de printereigenschappen
- het gebruik van de Werkset
- het werken met de HP-dirigent voor foto- en beeldbewerking

# <span id="page-23-2"></span><span id="page-23-0"></span>afdrukken op de Macintosh

<span id="page-23-1"></span>afdrukken vanuit een softwaretoepassing (OS X of OS 9.x)

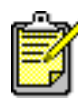

De volgende stappen zijn specifiek voor OS X. Voor OS 9.x kunnen deze stappen iets afwijken. Zorg ervoor dat u de Photosmart-printer hebt geselecteerd in het Print Center (OS X) of in de Kiezer (OS 9.x) voordat u met afdrukken begint. Zie het boekje *Software-installatie & productondersteuning* bij de printer voor meer informatie.

- 1 Kies Pagina-instelling in het menu Archief van de softwaretoepassing.
- 2 Kies Photosmart 7150 in het uitrolmenu Indeling en selecteer vervolgens de paginakenmerken (zoals papierformaat, afdrukstand en schaal) voor uw project. Wanneer u klaar bent met het instellen van de paginakenmerken klikt u op OK.
- **3** Kies **Print** in het menu **Archief** van de softwaretoepassing.
- 4 Selecteer de gewenste afdrukinstellingen voor uw project. Via het uitrolmenu kunt u naar de andere deelvensters gaan.
- 5 Klik op Print (OS X) of OK (OS 9.x) om met afdrukken te beginnen.

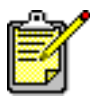

Klik op ? in de linkerbenedenhoek van het dialoogvenster als u meer wilt weten over de beschikbare instellingen (alleen onder OS X).

Zie de Help bij de HP Photosmart-printer voor meer informatie over:

- het wijzigen van de afdrukinstellingen
- het werken met geavanceerde instellingen
- het aanpassen van de kleur en de helderheid van foto's

# <span id="page-24-0"></span>problemen oplossen

**47** 4

Uw HP Photosmart-printer is zodanig ontworpen met het oog op betrouwbaarheid en gebruiksgemak. In deze sectie vindt u tips, adviezen en antwoorden op veelgestelde vragen. Controleer eerst het volgende:

- Zijn alle kabels tussen de printer en de computer op de juiste manier aangesloten?
- Gebruikt u de meest recente versie van de software? Ga na of er software-updates beschikbaar zijn op [www.hp.com](http://www.hp.com/cposupport/software.html). Raadpleeg het boekje *Software-installatie & productondersteuning* dat bij de printer wordt geleverd voor contactinformatie.

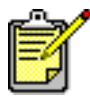

De informatie in deze sectie heeft betrekking op Windows- en Macintosh-besturingssystemen.

# <span id="page-25-1"></span><span id="page-25-0"></span>problemen met de USB-aansluiting

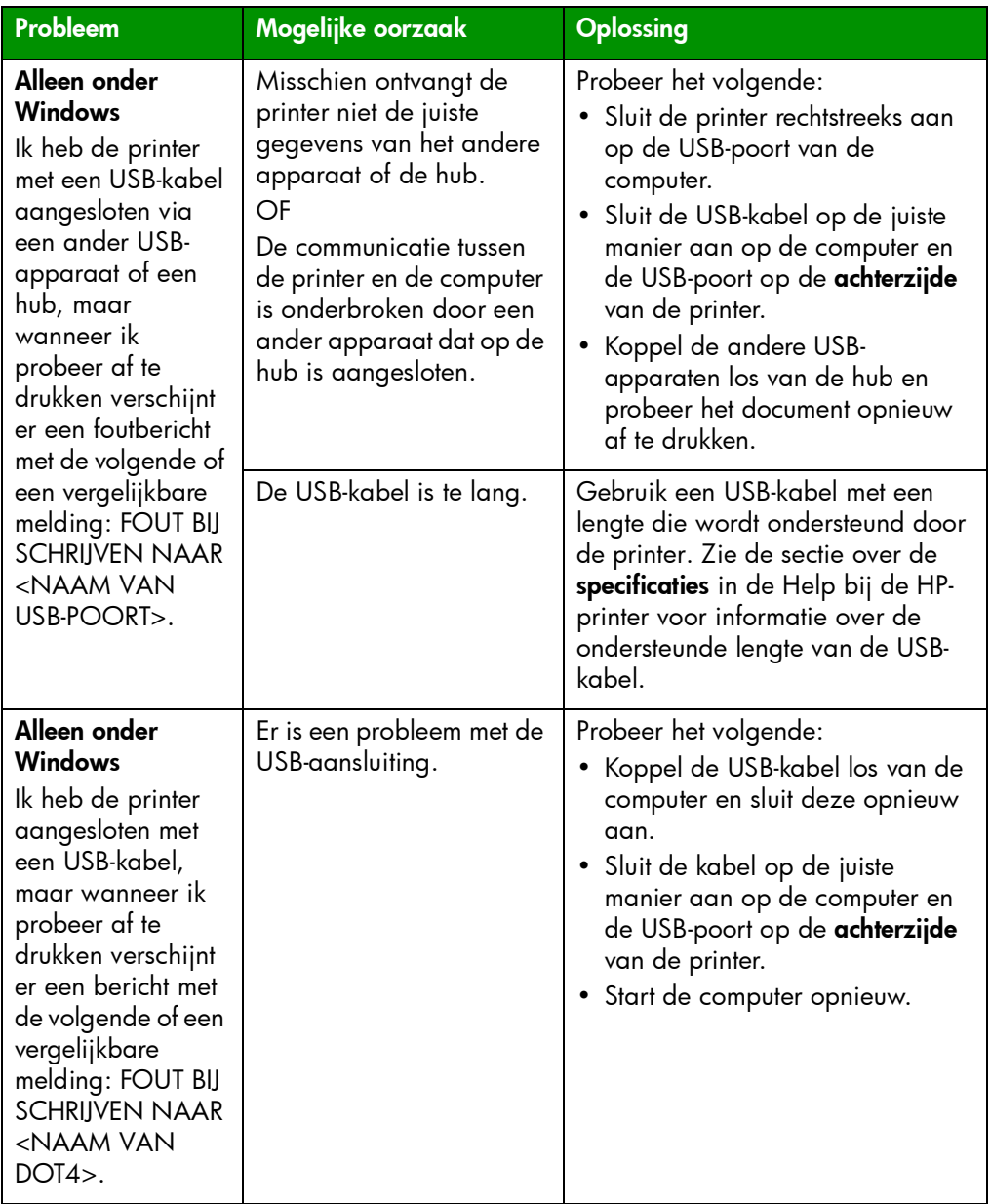

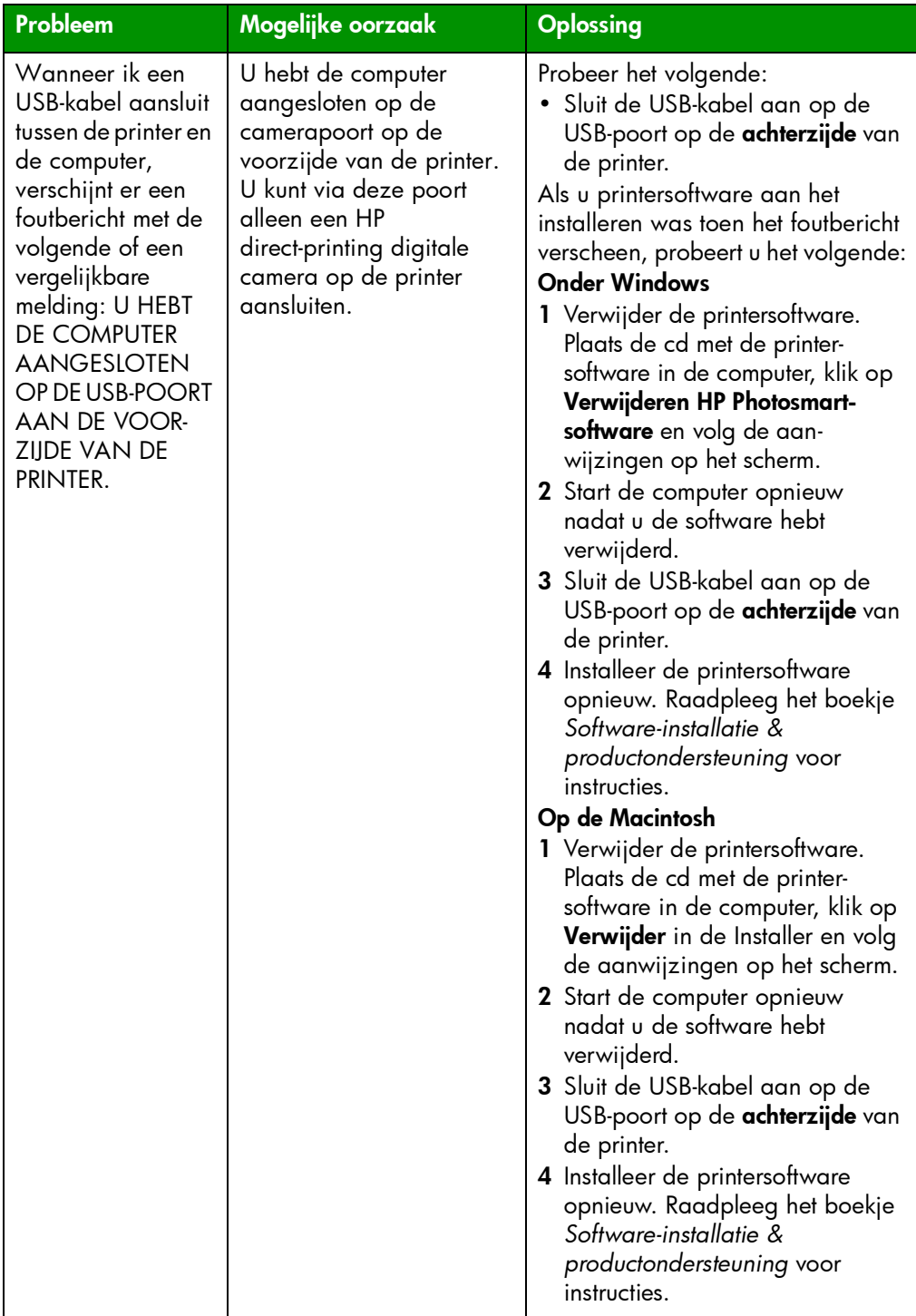

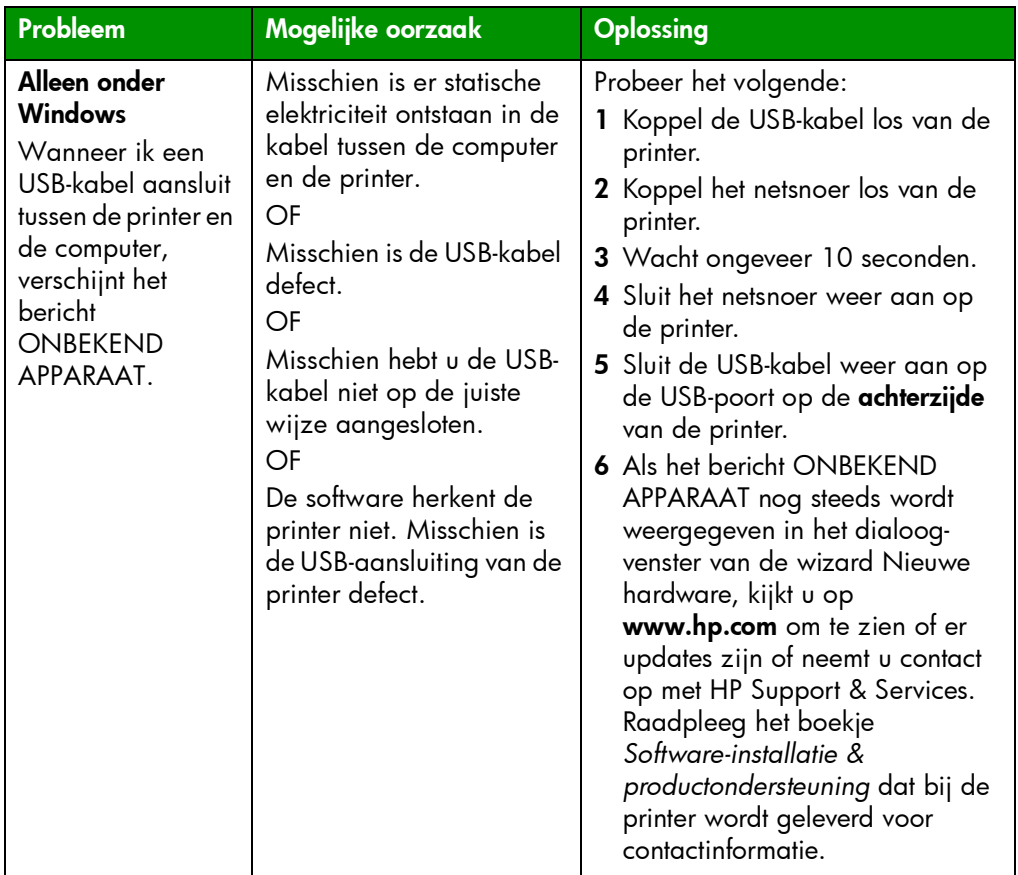

# <span id="page-27-1"></span><span id="page-27-0"></span>problemen met de printer

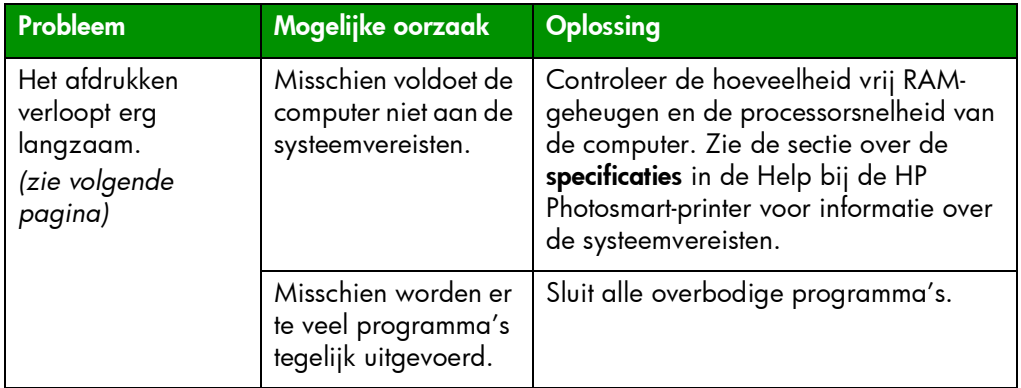

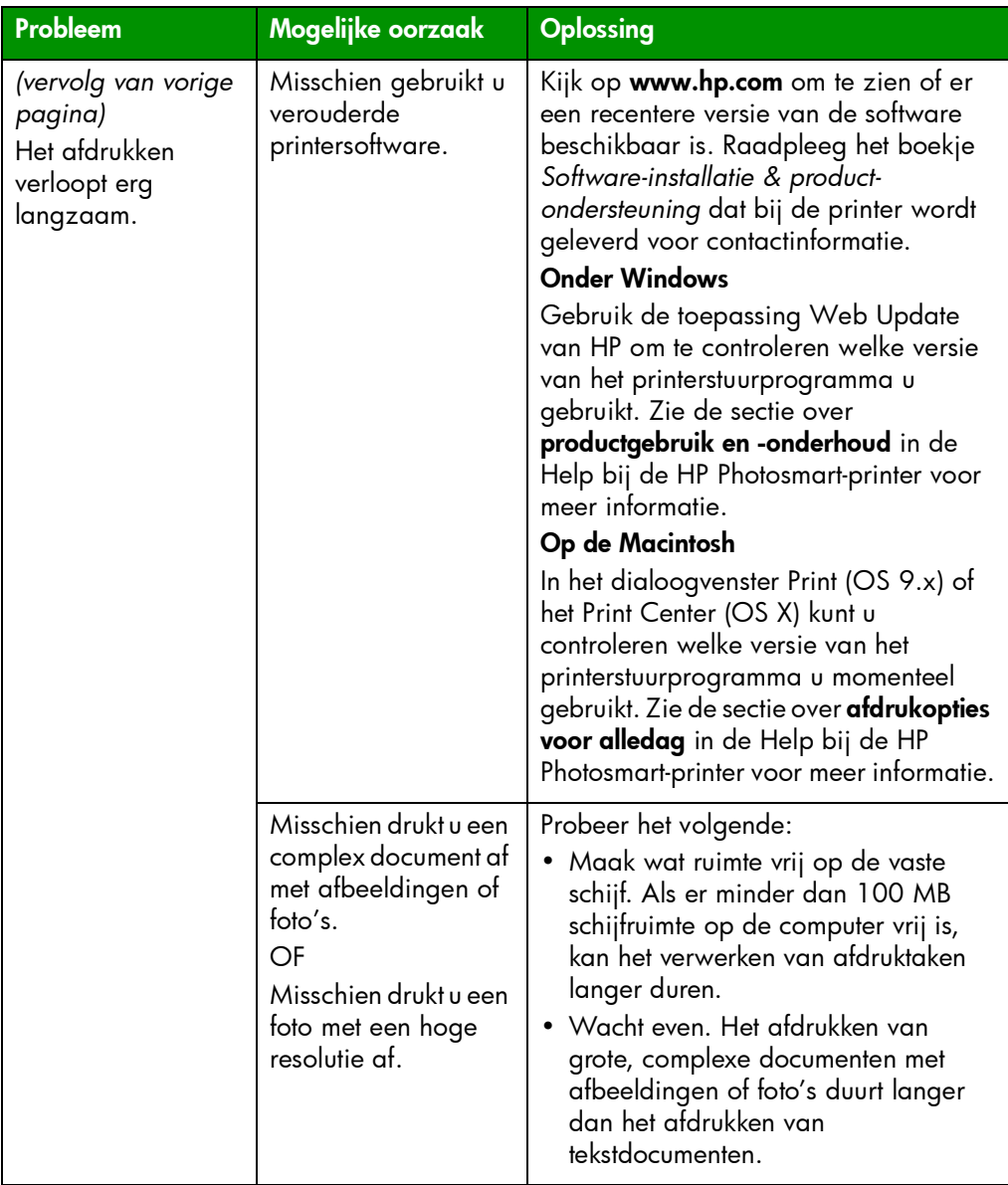

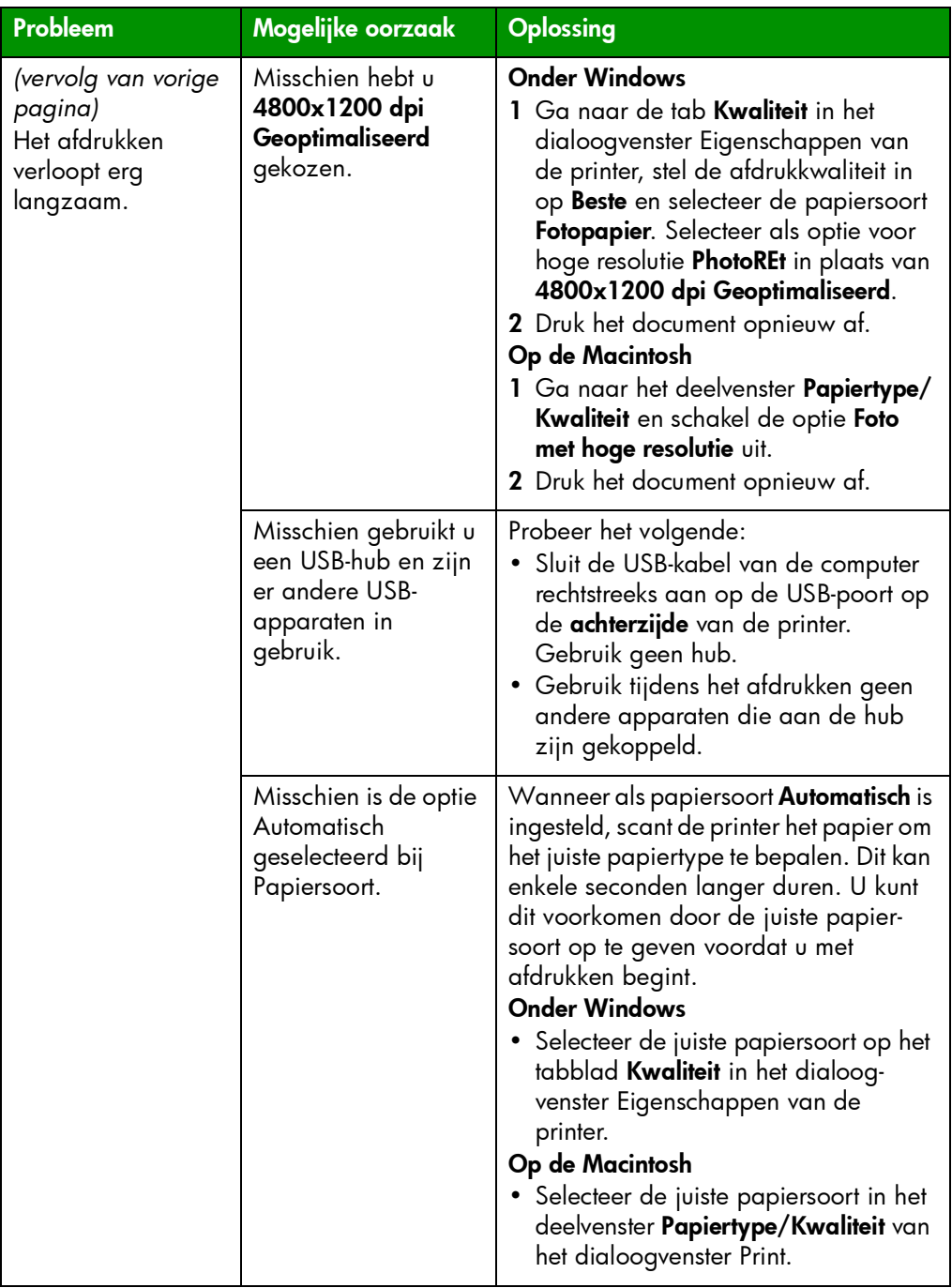

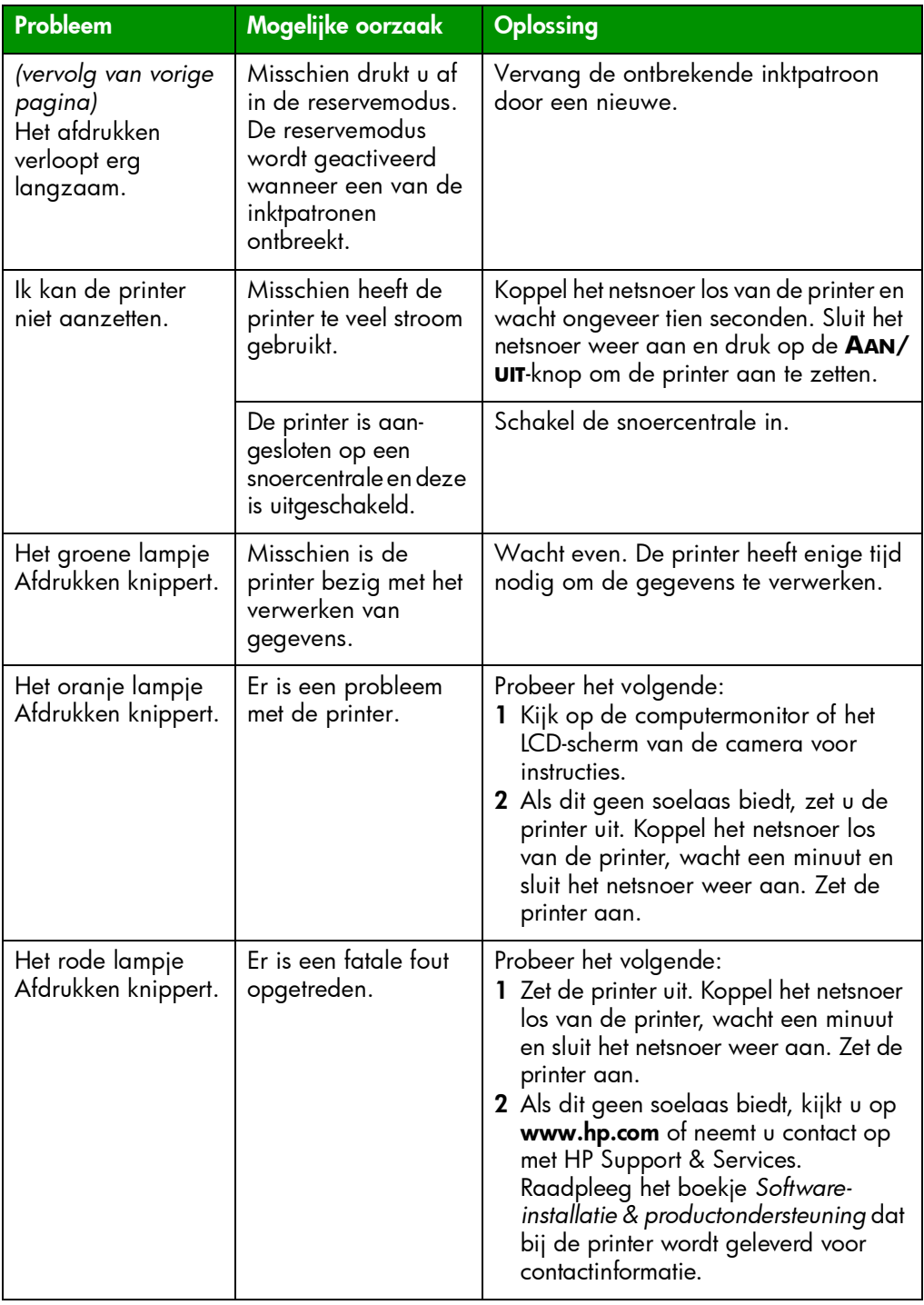

# <span id="page-31-2"></span><span id="page-31-1"></span><span id="page-31-0"></span>problemen met afdrukken

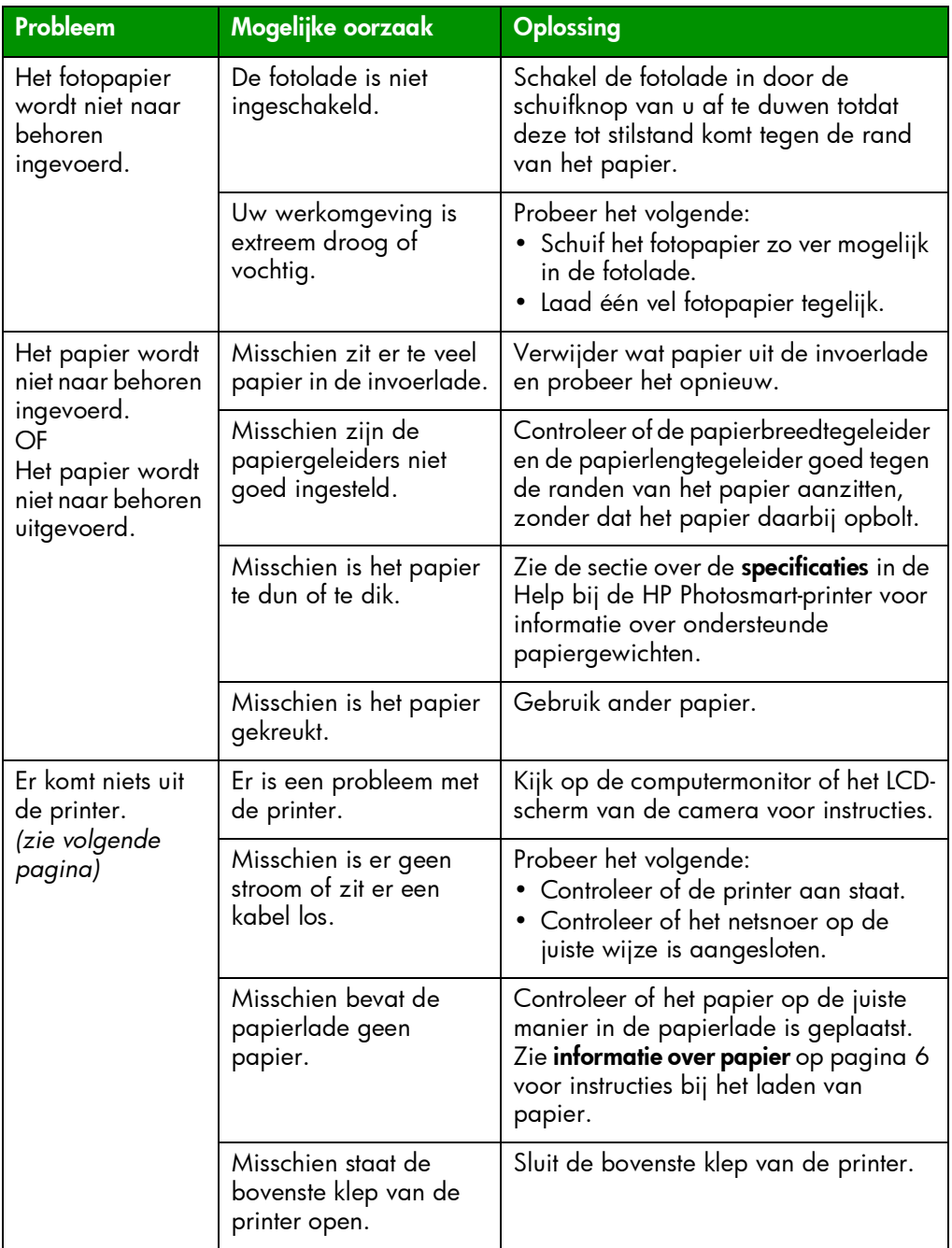

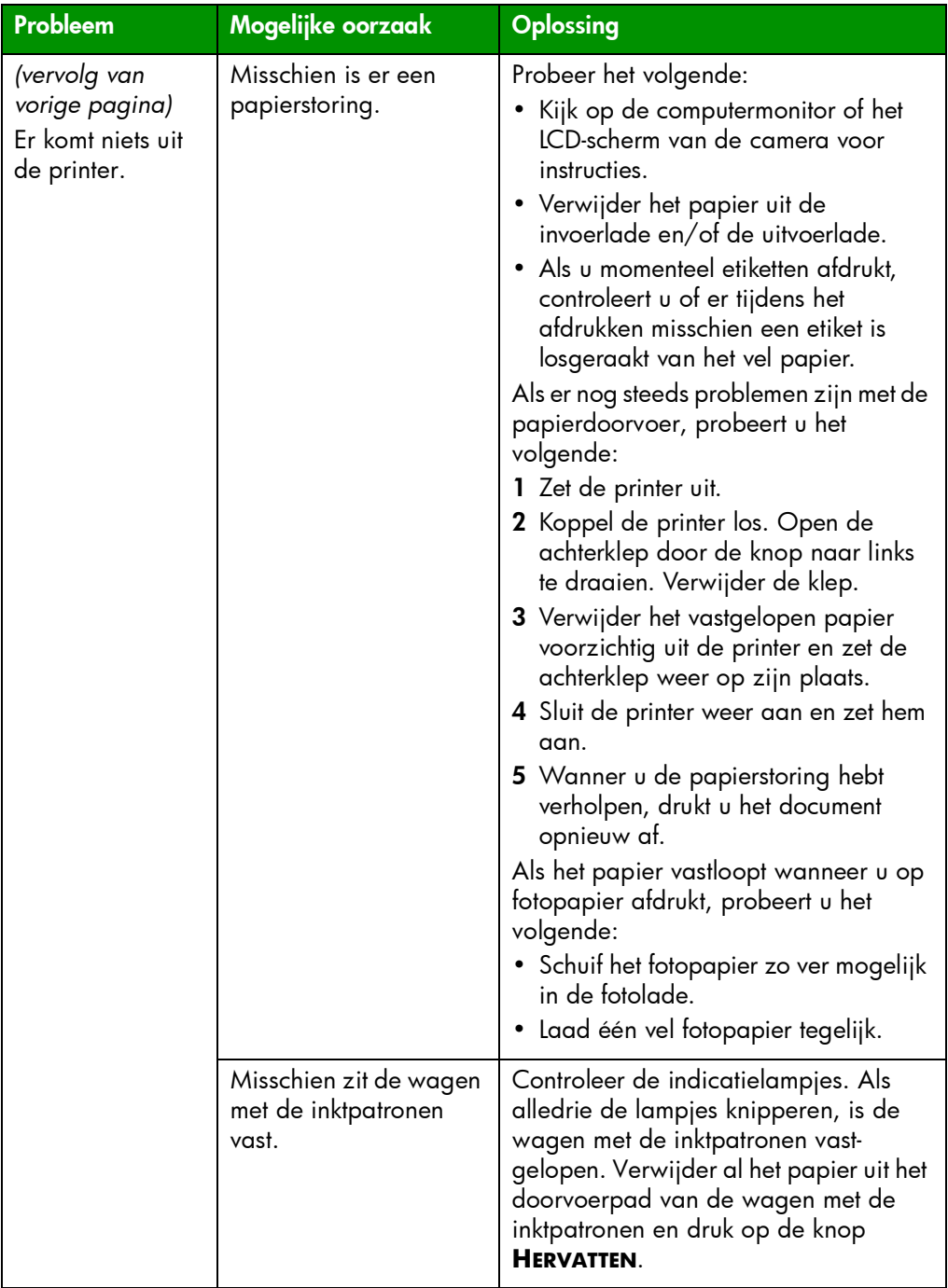

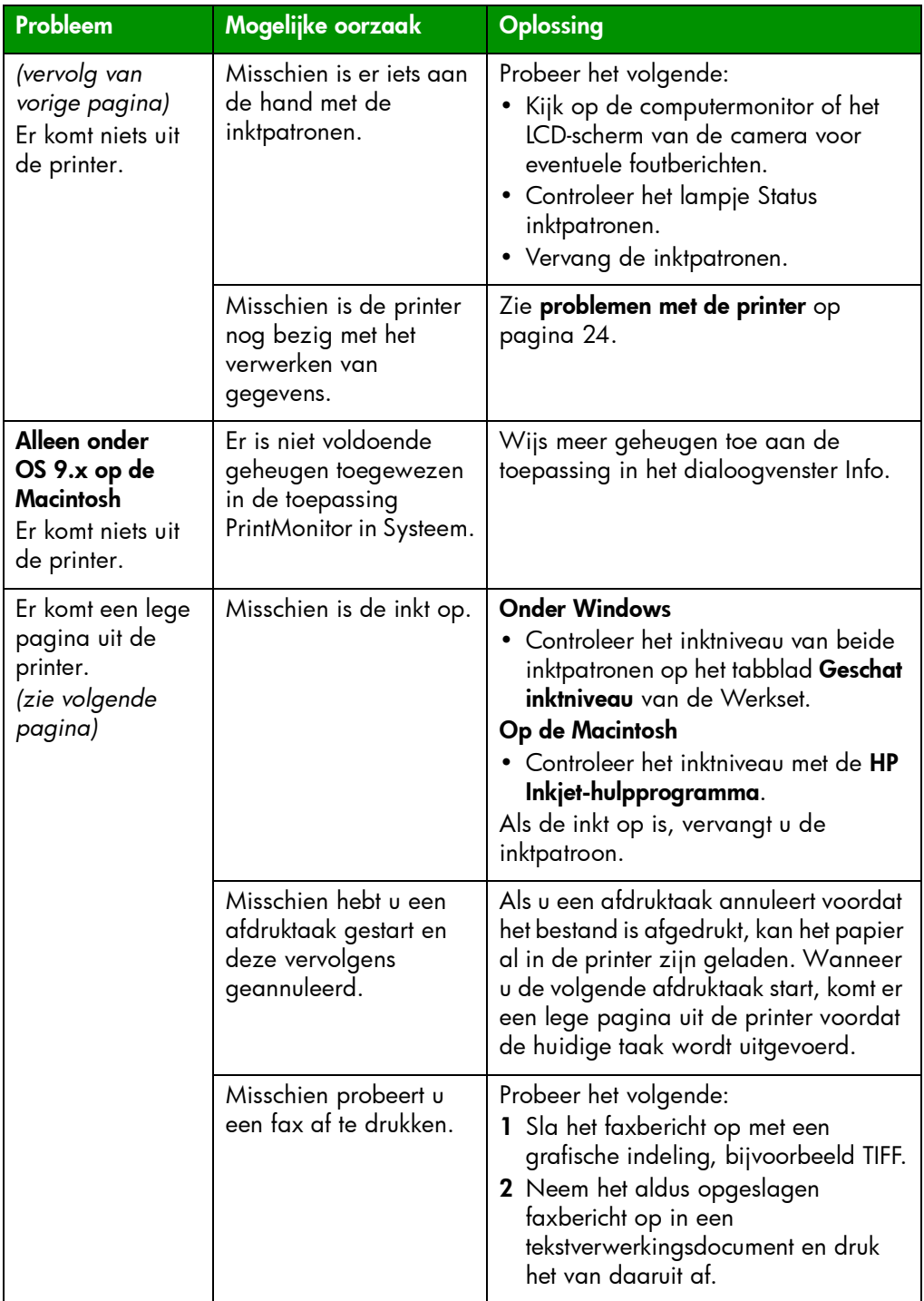

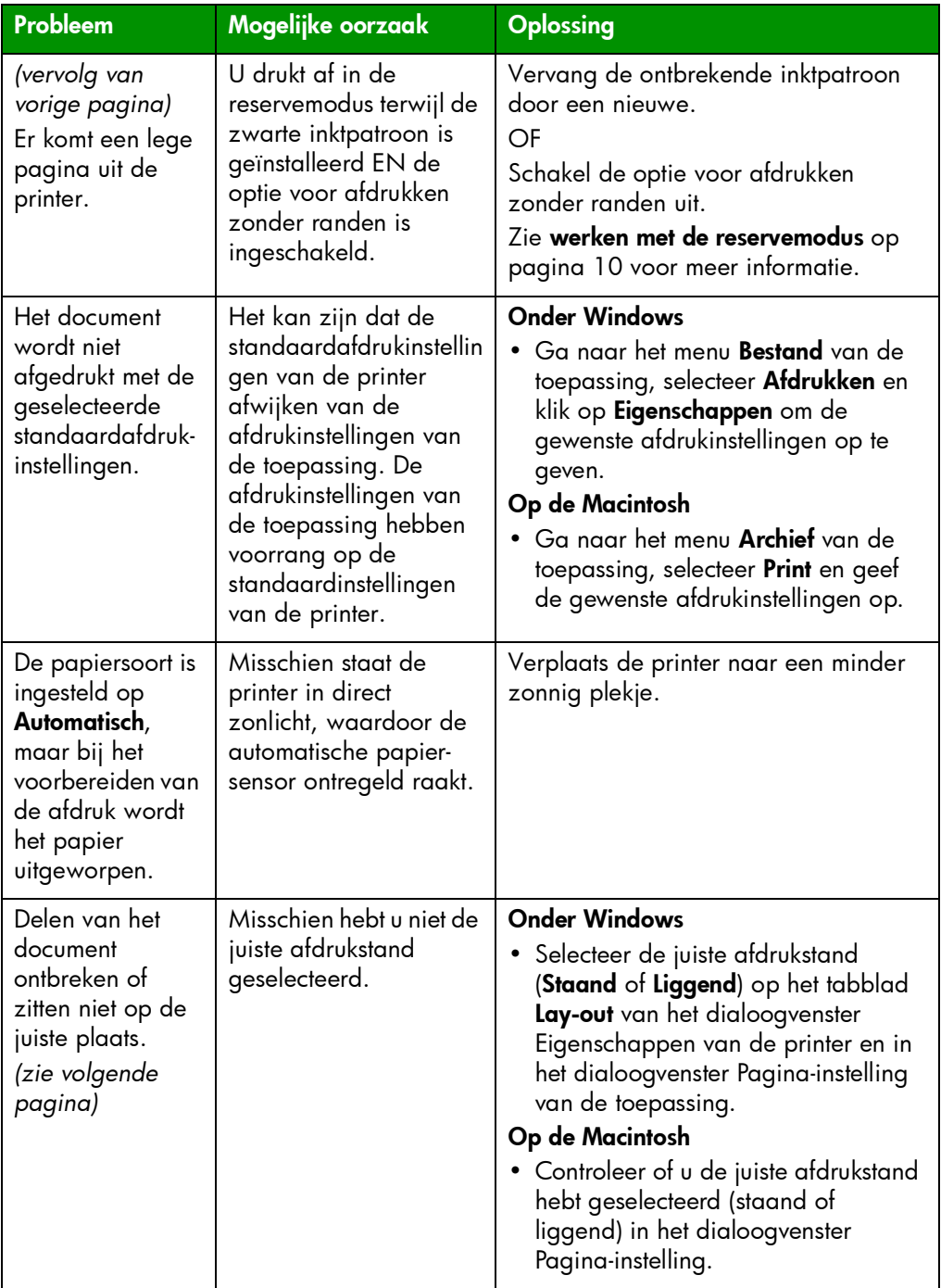

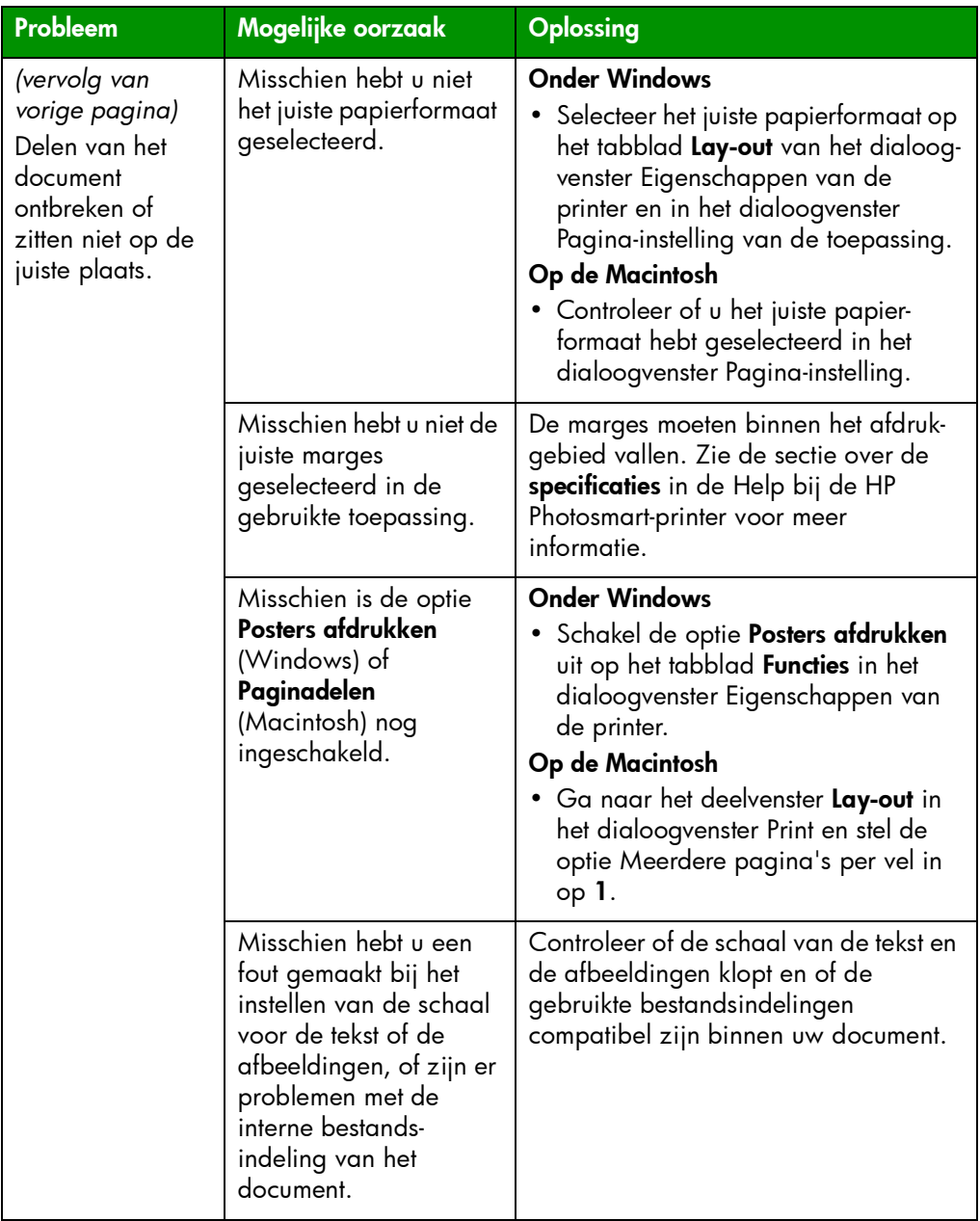

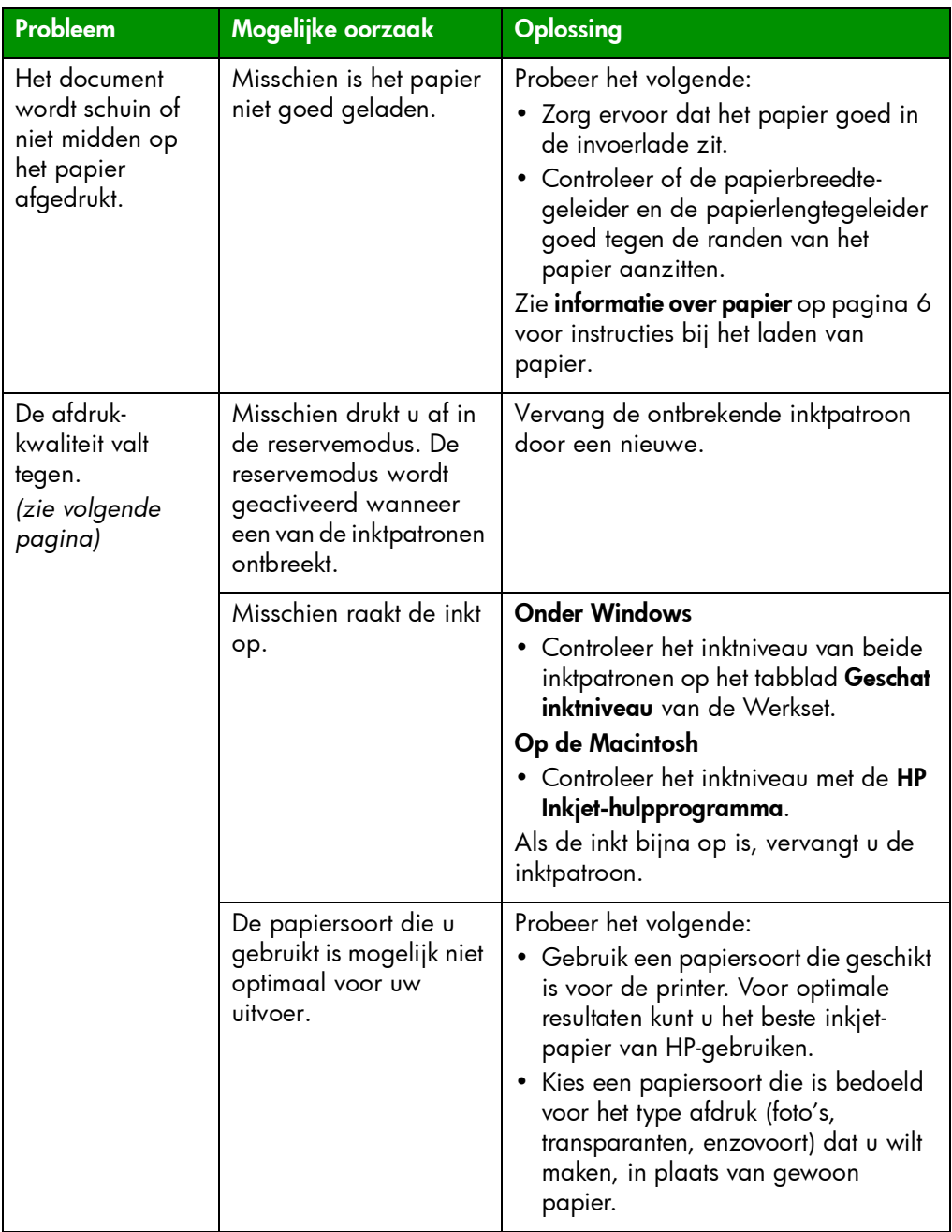

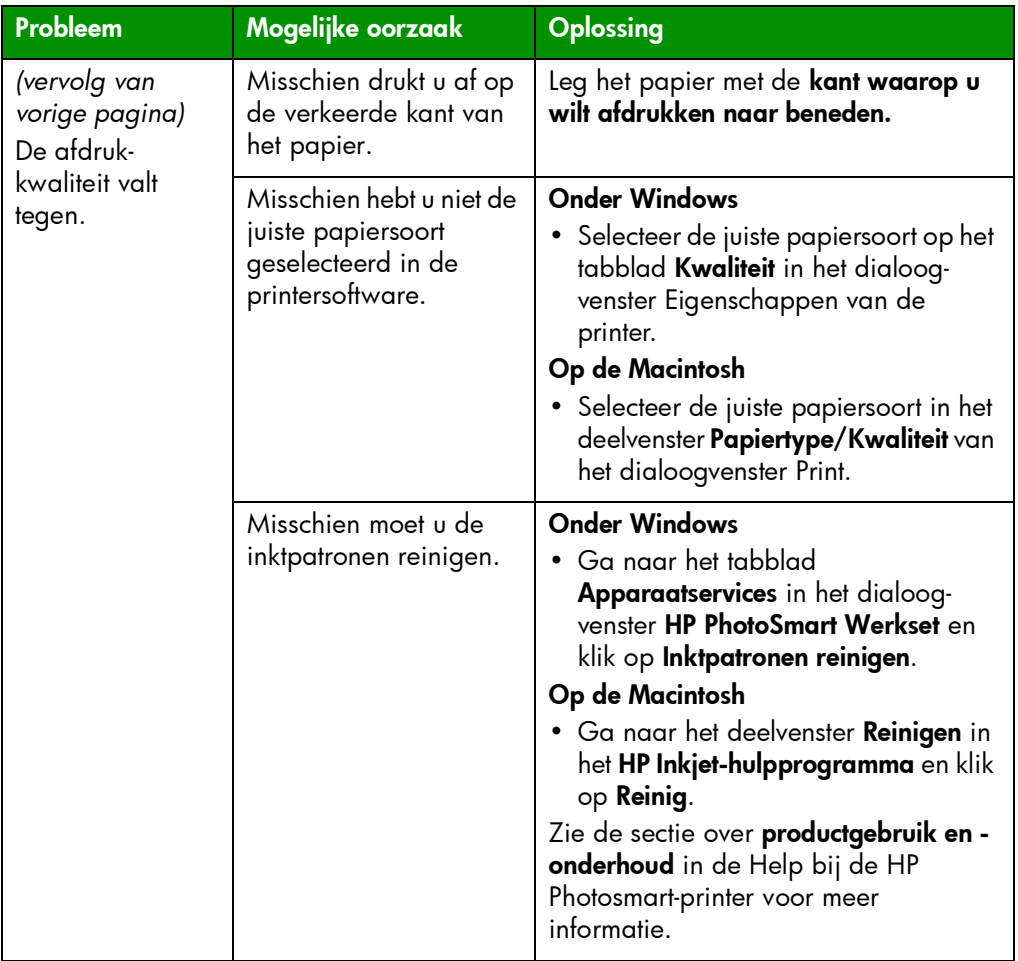

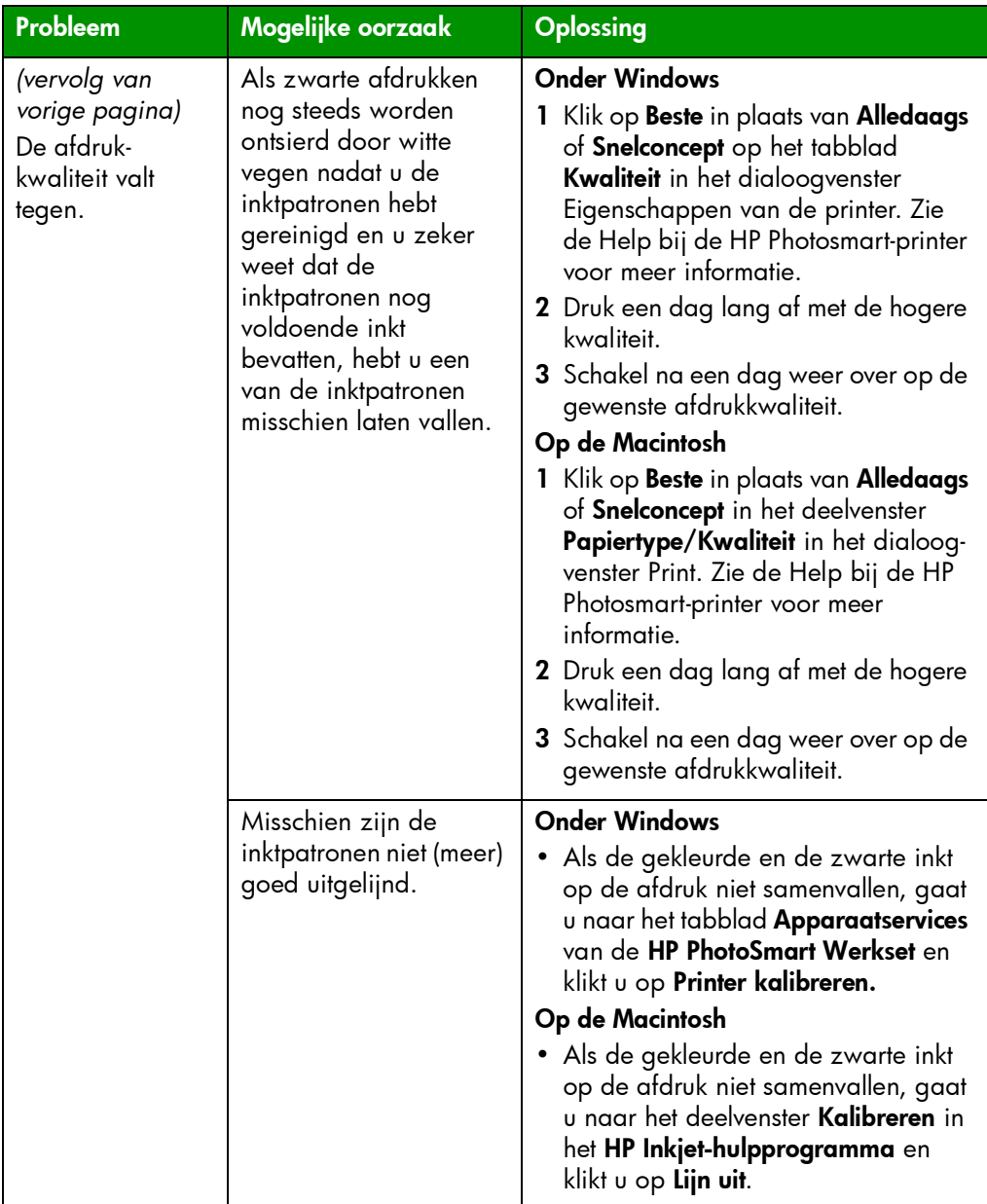

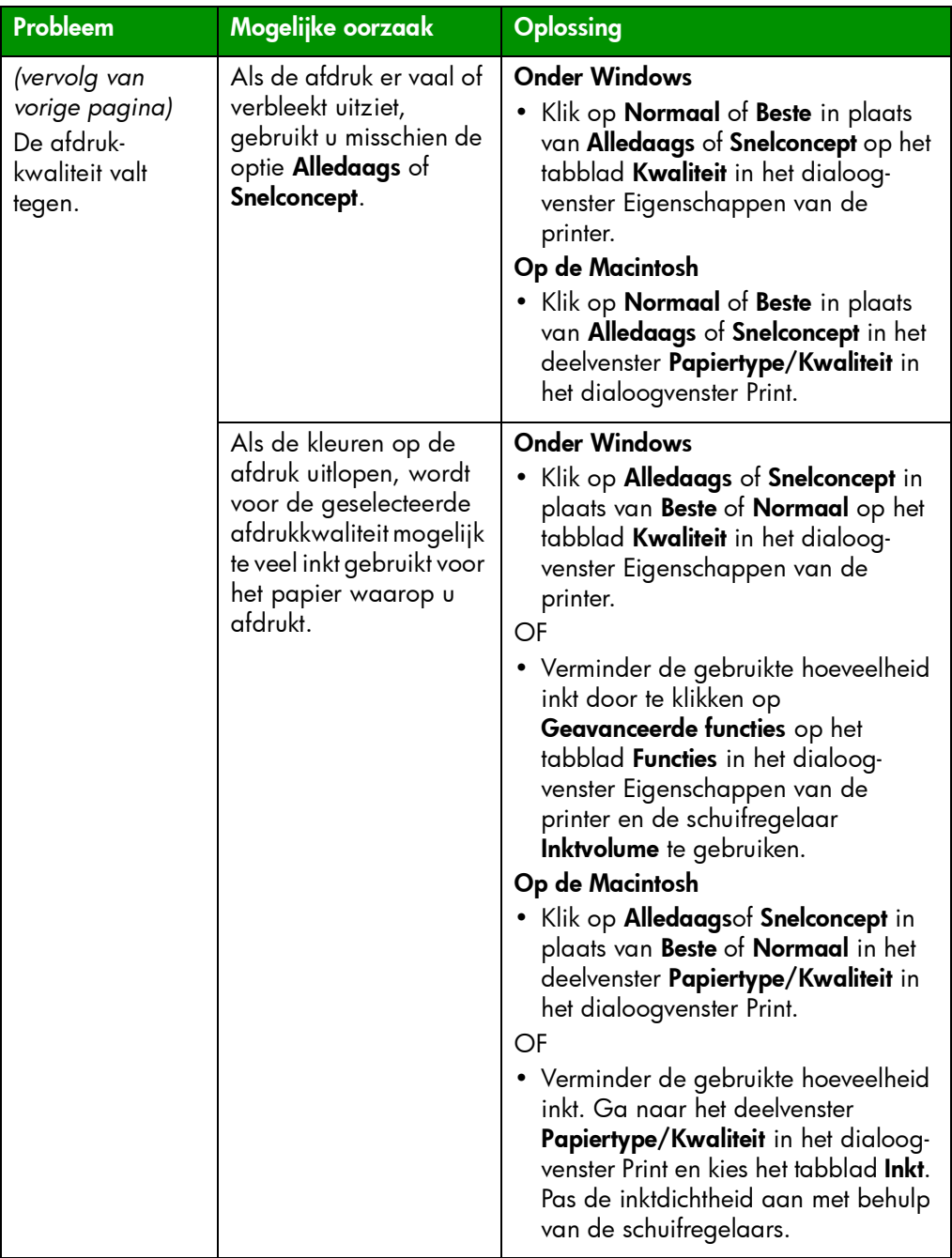

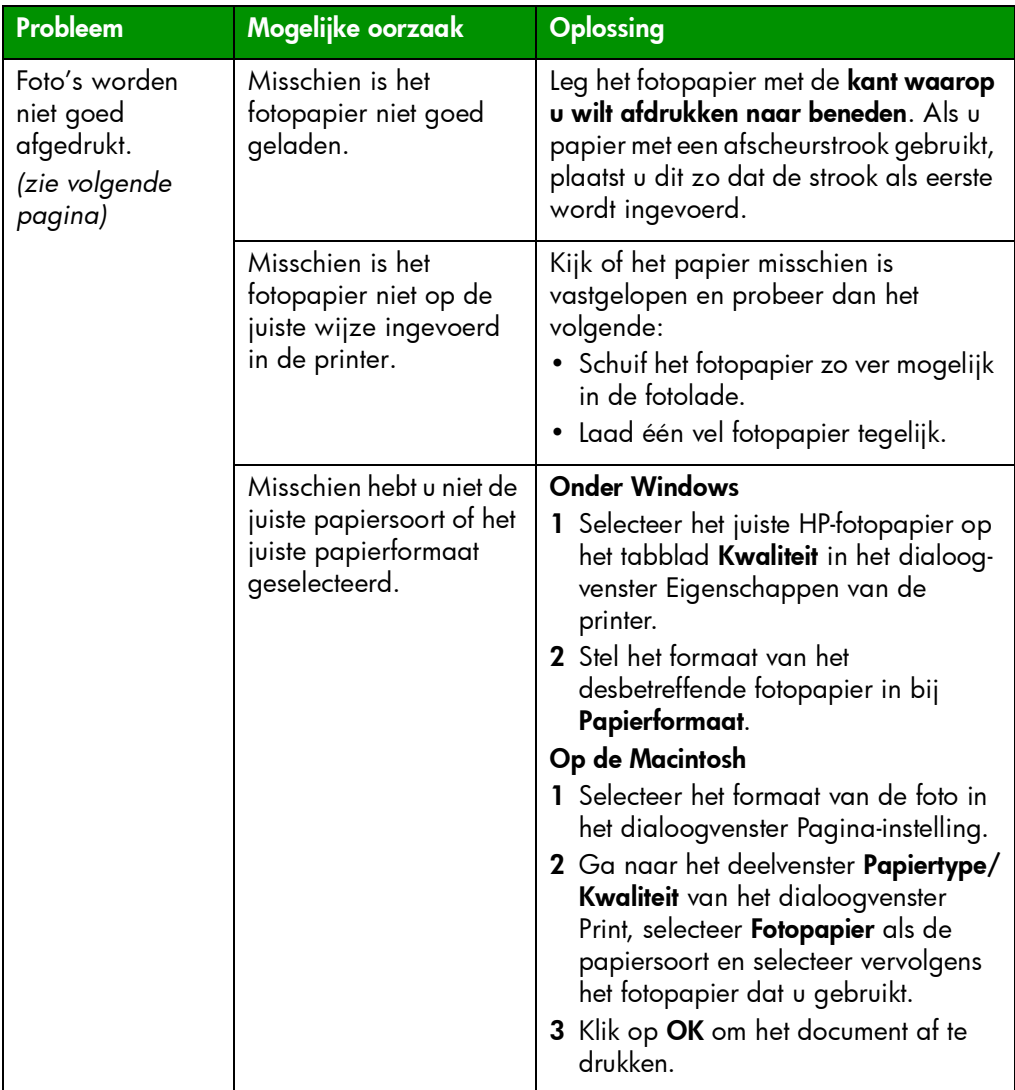

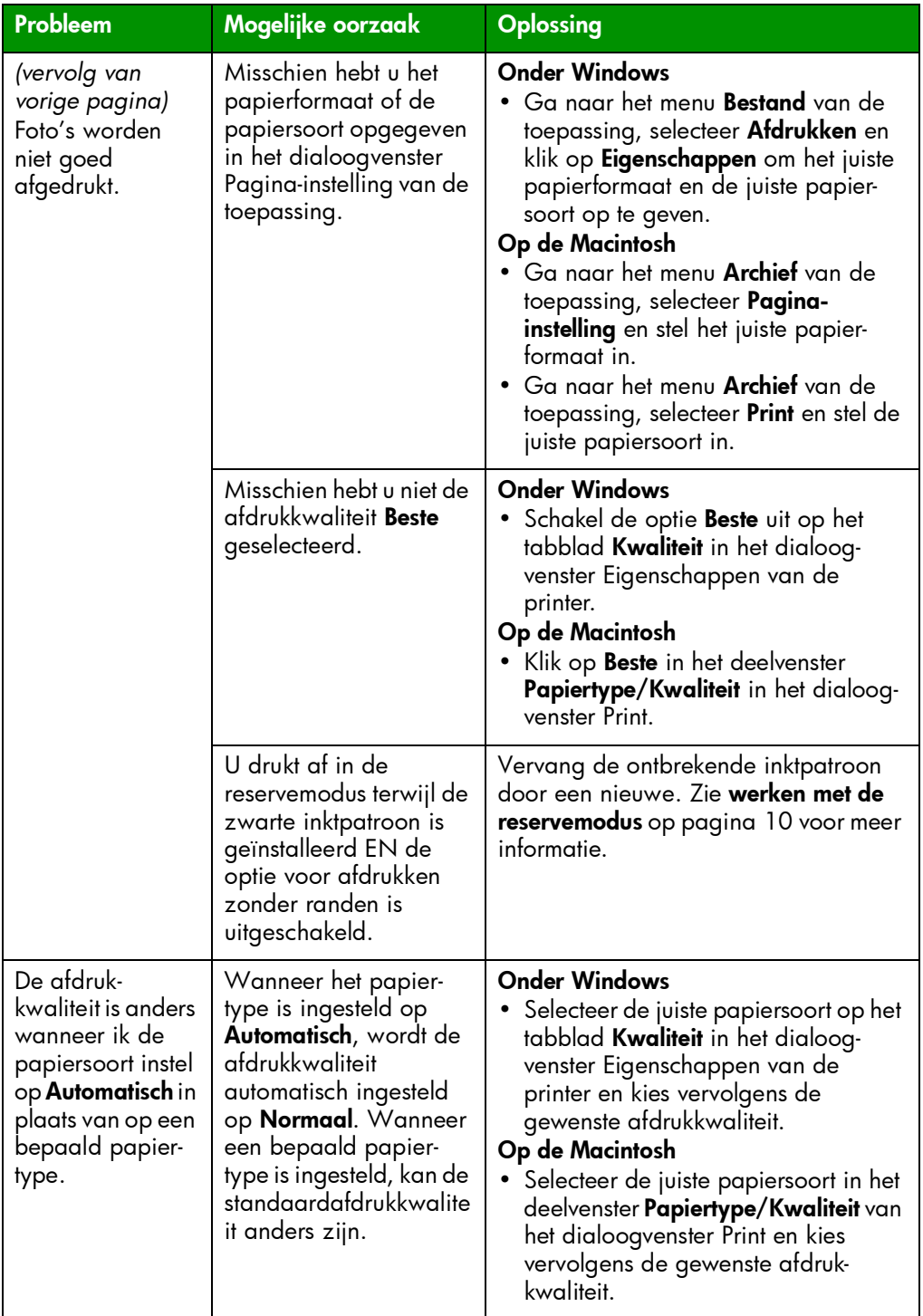

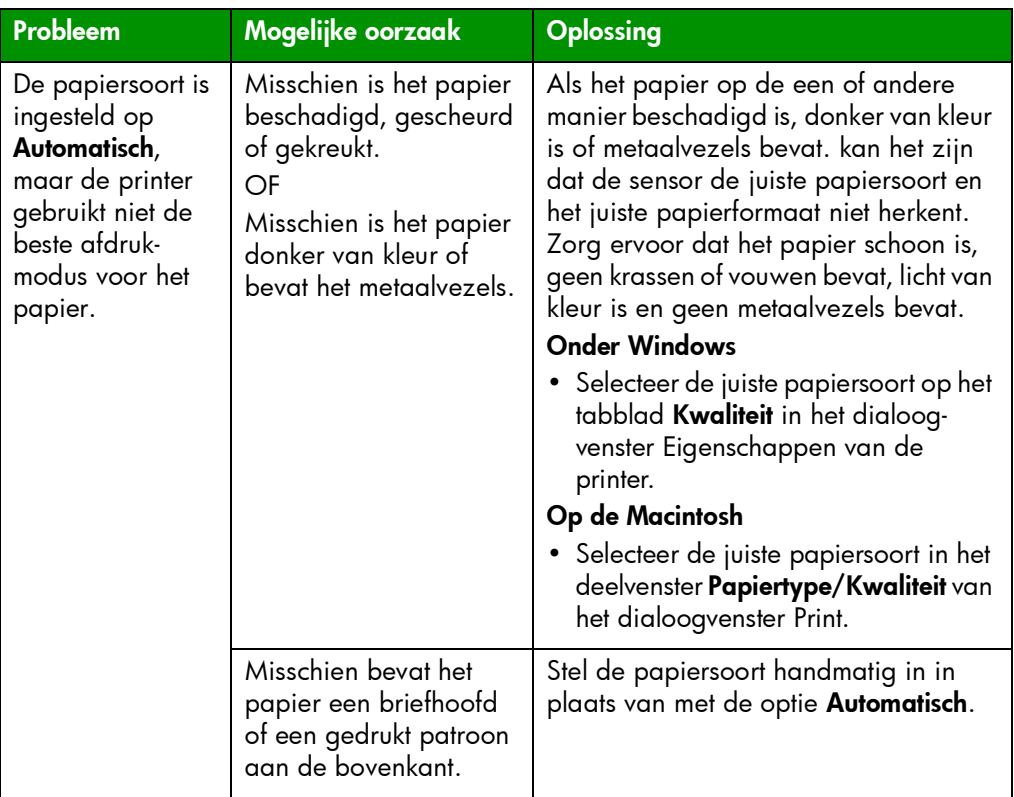

Zie de Help bij de HP Photosmart-printer voor meer informatie over:

- problemen met de software
- foutberichten

# index

# <span id="page-43-0"></span>A

Aan/uit (knop) beschrijving [5](#page-8-1), [14](#page-17-3) afdrukken problemen [28](#page-31-2) vanuit Macintosh-softwaretoepassing [20](#page-23-2) vanuit Windows-softwaretoepassing [17](#page-20-3) Afdrukken (dialoogvenster op Windows-pc) [17](#page-20-3)

Afdrukken (lampje) beschrijving [5](#page-8-2), [14](#page-17-4) Annuleren (knop) beschrijving [5](#page-8-3), [14](#page-17-3)

# B

bedieningspaneel beschrijving [5](#page-8-4), [14](#page-17-5) indicatielampjes [14](#page-17-4) knoppen [14](#page-17-3) Beknopte handleiding [1](#page-4-2) Boekje Software-installatie & productondersteuning [1](#page-4-3) bovenste klep beschrijving [3](#page-6-2)

## C

camerapoort beschrijving [3](#page-6-3), [5](#page-8-5) computer gebruiken met printer [17](#page-20-4)

## D

deksel van fotolade beschrijving [3](#page-6-4)

digitale camera via camera geselecteerde foto's afdrukken [15](#page-18-3)

#### E

Eigenschappen (dialoogvenster op Windows-pc) [17](#page-20-3) envelopinvoer beschrijving [3](#page-6-5)

# F

foto's via camera geselecteerde foto's afdrukken [15](#page-18-3) fotolade beschrijving [3](#page-6-6)

#### H

Help bij HP Photosmart-printer afdrukken [2](#page-5-0) beschrijving [1](#page-4-4) weergeven [2](#page-5-1) Help bij printer afdrukken [2](#page-5-0) beschrijving [1](#page-4-4) weergeven [2](#page-5-1) Hervatten (knop) beschrijving [5](#page-8-6), [14](#page-17-3) Hervatten (lampje) beschrijving [5](#page-8-7), [14](#page-17-4) houder voor inktpatroon [10](#page-13-3) HP direct-printing digitale camera foto's afdrukken [15](#page-18-3)

## index **41**

# I

indicatielampjes beschrijving [5](#page-8-4), [14](#page-17-4) inktpatronen beschrijving [9](#page-12-1) bewaren [10](#page-13-3) houder voor inktpatronen gebruiken [10](#page-13-3) selecteren [9](#page-12-1) Installatiegids [1](#page-4-5) invoerlade beschrijving [3](#page-6-7)

# K

klep aan achterzijde beschrijving [4](#page-7-1) knoppen beschrijving [14](#page-17-3)

## L

lampje Status inktpatronen beschrijving [5](#page-8-8)

#### M

Macintosh afdrukken [20](#page-23-2)

#### N

netsnoeraansluiting beschrijving [4](#page-7-2)

## P

Pagina-instelling (dialoogvenster op Macintosh) [20](#page-23-2) papier overzicht [6](#page-9-2) papierbreedtegeleider beschrijving [3](#page-6-8) papierlengtegeleider beschrijving [3](#page-6-9) pictogram HP Photosmart-printer [19](#page-22-1) Print (dialoogvenster op Macintosh) [20](#page-23-2) printer achterzijde [4](#page-7-3)

bedieningspaneel [5](#page-8-4) documentatie [1](#page-4-6) gebruiken met computer [17](#page-20-4) indicatielampjes [5](#page-8-4) problemen [24](#page-27-1) voorzijde [3](#page-6-10) printerpictogram [19](#page-22-1) problemen oplossen problemen met afdrukken [28](#page-31-2) problemen met printer [24](#page-27-1) problemen met USB-aansluiting [22](#page-25-1)

#### R

reservemodus [10](#page-13-4)

## S

schuifknop fotolade beschrijving [3](#page-6-11) statuslampje inktpatronen beschrijving [14](#page-17-4)

## T

taakbalkpictogrammen beschrijving [19](#page-22-2) printerpictogram [19](#page-22-1)

## U

uitschuifbare uitvoerlade beschrijving [3](#page-6-12) uitvoerlade beschrijving [3](#page-6-13) USB aansluitproblemen [22](#page-25-1) USB-poort beschrijving [4](#page-7-4)

## V

via camera geselecteerde foto's afdrukken [15](#page-18-3)

#### W

Windows-pc afdrukken [17](#page-20-3) taakbalkpictogrammen [19](#page-22-2)

#### beknopte handleiding the state of the state of the state of the state of the state of the state of the state o

#### © Copyright 2002 Hewlett-Packard Company

Alle rechten zijn voorbehouden. Niets uit dit document mag worden gefotokopieerd, gereproduceerd of vertaald in een andere taal zonder voorafgaande schriftelijke toestemming van Hewlett-Packard Company.

De informatie in dit document kan zonder voorafgaande kennisgeving worden gewijzigd. Hewlett-Packard is niet aansprakelijk voor fouten in dit materiaal noch voor indirecte schade in verband met de aflevering, het functioneren of het gebruik van dit materiaal.

HP, het HP-logo en PhotoSmart zijn eigendom van Hewlett-Packard Company.

Microsoft en Windows zijn geregistreerde handelsmerken van Microsoft Corporation. CompactFlash, CF en het CF-logo zijn handelsmerken van de CompactFlash Association (CFA).

Mac, het Mac-logo en Macintosh zijn geregistreerde handelsmerken van Apple Computer, Inc.

IBM is een geregistreerd handelsmerk van International Business Machines Corporation.

Andere merken en producten zijn handelsmerken of geregistreerde handelsmerken van de respectieve eigenaren.

De auteursrechten op bepaalde foto's in dit document blijven eigendom van de oorspronkelijke eigenaren.

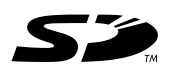

Gedrukt op gerecycled papier Gedrukt in Duitsland, augustus 2002

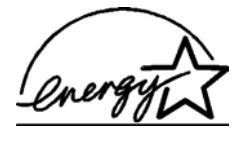

ENERGY STAR $^{\circledR}$  is een geregistreerd handelmerk in de Verenigde Staten. Als ENERGY STAR®-partner heeft Hewlett-Packard Company vastgesteld dat dit product voldoet aan de ENERGY STAR® richtlijnen voor energiezuinigheid.

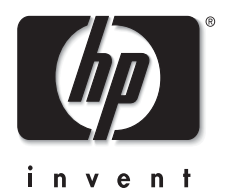

www.hp.com

©2002 Hewlett-Packard Company

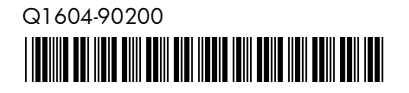